# SCRAPY Priručnik

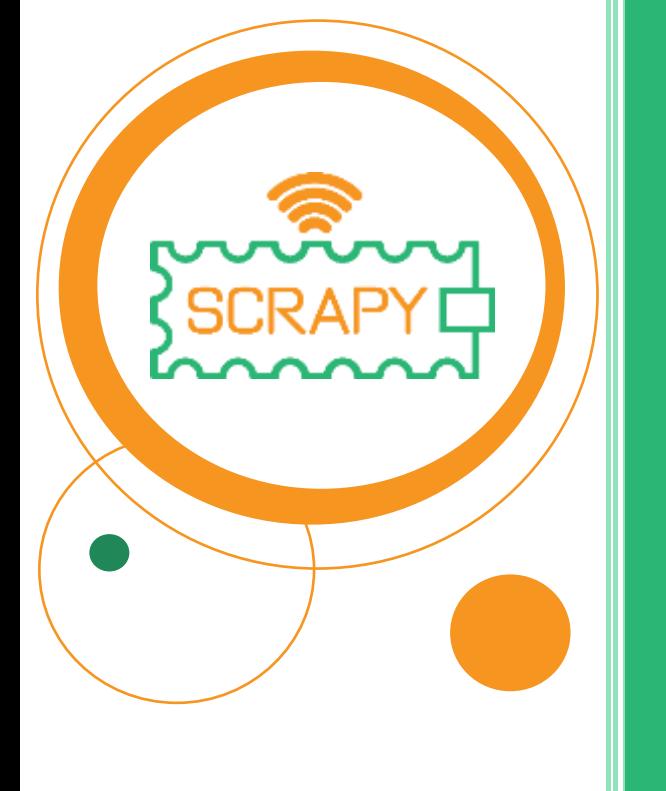

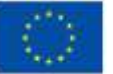

Co-funded by the European Union *Potpora Europske komisije za izradu ove publikacije ne predstavlja potvrdu sadržaja koji odražava samo stajališta autora te se Komisija ne može smatrati odgovornom za bilo kakvu uporabu informacija sadržanih u njoj.*

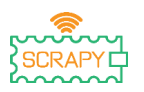

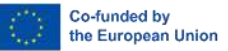

# **UPOZORENJE**

Prilikom korištenja ovog priručnika i SCRAPY KIT-a, molimo da obratite pozornost na sljedeće točke upozorenja:

- 1. SCRAPY KIT sadrži mnogo sitnih dijelova. Gutanje ili nepravilno rukovanje može uzrokovati ozbiljne infekcije i smrt. U slučaju nesreće odmah potražite liječničku pomoć.
- 2. Strogo zabranjena uporaba proizvoda i njegovih dijelova u blizini izlaza za izmjeničnu struju ili drugih strujnih krugova u slučaju mogućeg rizika od strujnog udara.
- 3. Strogo zabranjena uporaba ovog proizvoda u blizini tekućina ili vatre.
- 4. Vodljive materijale držati podalje od ovog proizvoda.
- 5. Ne dopuštajte djeci mlađoj od 3 godine da koriste ovaj proizvod bez nadzora odrasle osobe. Molimo da ovaj proizvod držite na mjestu koje nije dostupno djeci mlađoj od 3 godine.
- 6. Ne skladištiti niti upotrebljavati ovaj proizvod u ekstremnim uvjetima kao što su ekstremna hladnoća ili vrućina, visoka vlažnost, pod izravnom sunčevom svjetlošću itd.
- 7. Ne zaboravite prekinuti strujni krug kada nije u upotrebi.
- 8. Neki dijelovi ovog proizvoda mogu postati topli na dodir kada se upotrebljavaju u određenim dizajnima strujnih krugova, što je uobičajeno.
- 9. Nepravilna upotreba može uzrokovati pregrijavanje.
- 10. Korištenje komponenta koje nisu u skladu sa specifikacijom može uzrokovati oštećenje proizvoda.

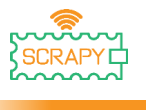

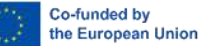

# <span id="page-2-0"></span>**Uvod**

"SCRAPY KIT", komplet je izrađen na temelju upotrebe mikrokontrolera Raspberry Pi Pico. "SCRAPY komplet uspostavlja se u okviru projekta sufinanciranog od Erasmus+ programa.

Novi trend edukacije na daljinu, koja je posljedica pandemije bolesti COVID-19, predstavlja jaz u poučavanju i prakticiranju aktivnosti fizičkog računalstva do učenika koji su izloženi riziku od slabih rezultata u takvim STEM predmetima.

Cilj kompleta je da podupire i promiče praktično učenje u računalstvu i programiranju u slučajevima poučavanja na daljinu i u učionicama. Komplet pruža kombinaciju fizičkih računalnih načela i programiranja s hardverom i softverom, što dovodi do inovativnog iskustva učenja.

Opseg ovog priručnika je:

- Obavijestiti vas o ključnim komponentama i upotrebi glavnih elektroničkih elemenata.
- Voditi vas korak po korak kako biste učinkovito sastavili komplet, uzimajući u obzir odgovarajuće mjere opreza.
- Pružiti upute za uporabu komponenta i vezu s Pico mikrokontrolerom.
- Pružiti upute s funkcijama i opsegom svake elektroničke komponente.

# **Uživajte u čitanju i zabavite se kroz praktičnu praksu i eksperimentiranje sa "SCRAPY" kompletom**

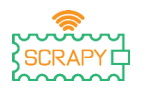

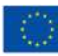

# <span id="page-3-0"></span>Tablica sadržaja

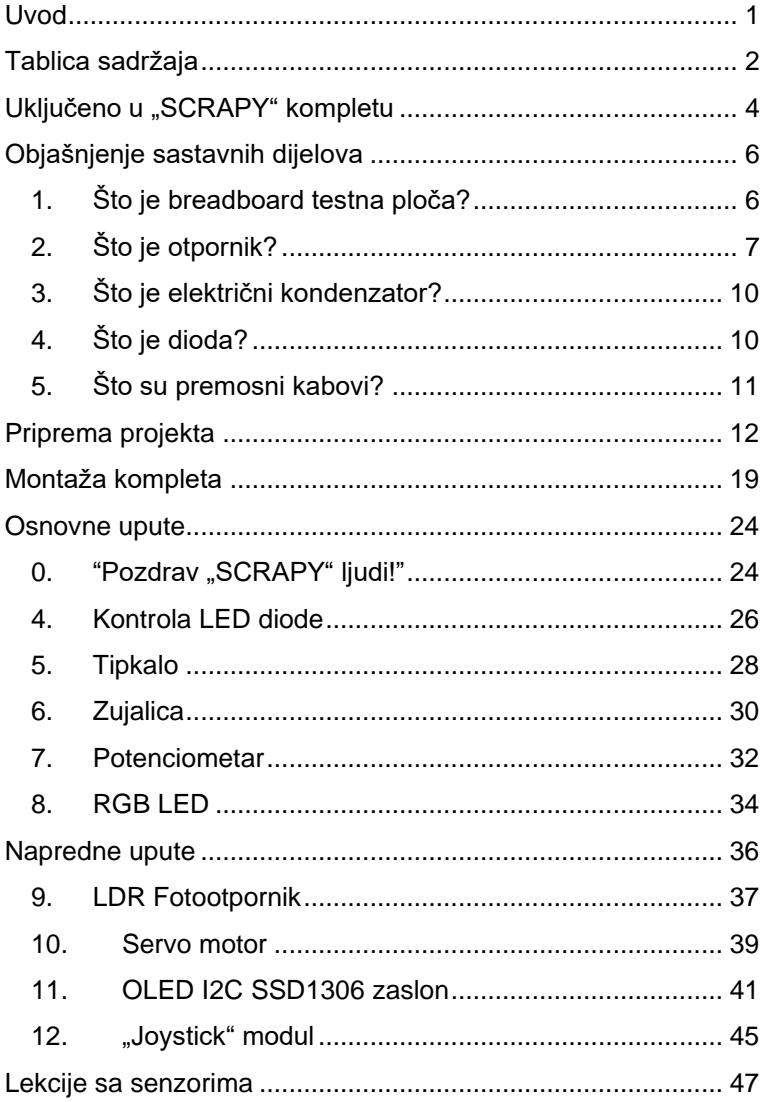

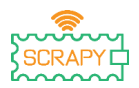

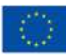

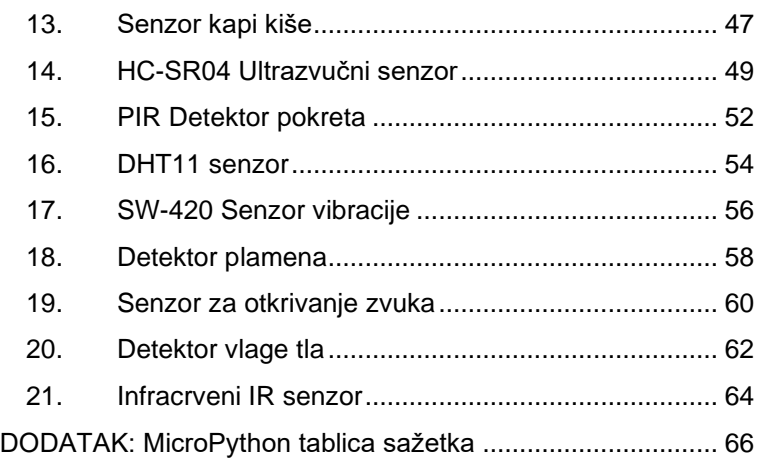

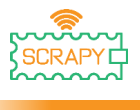

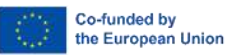

# <span id="page-5-0"></span>**Uključeno u "SCRAPY" kompletu**

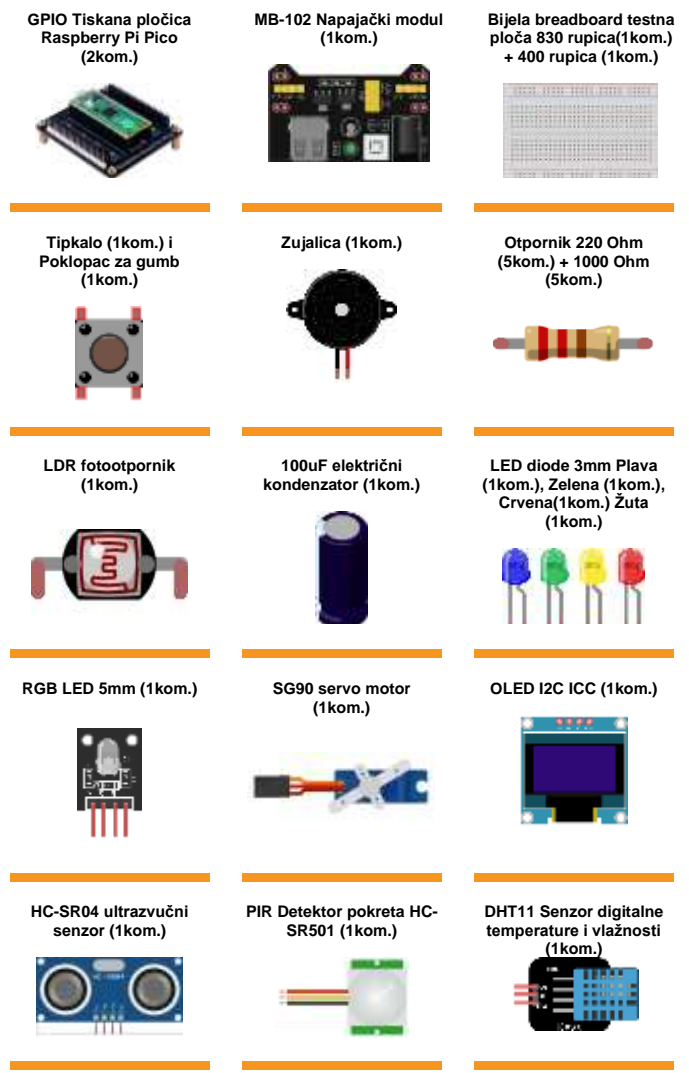

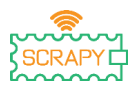

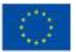

Co-funded by the European Union

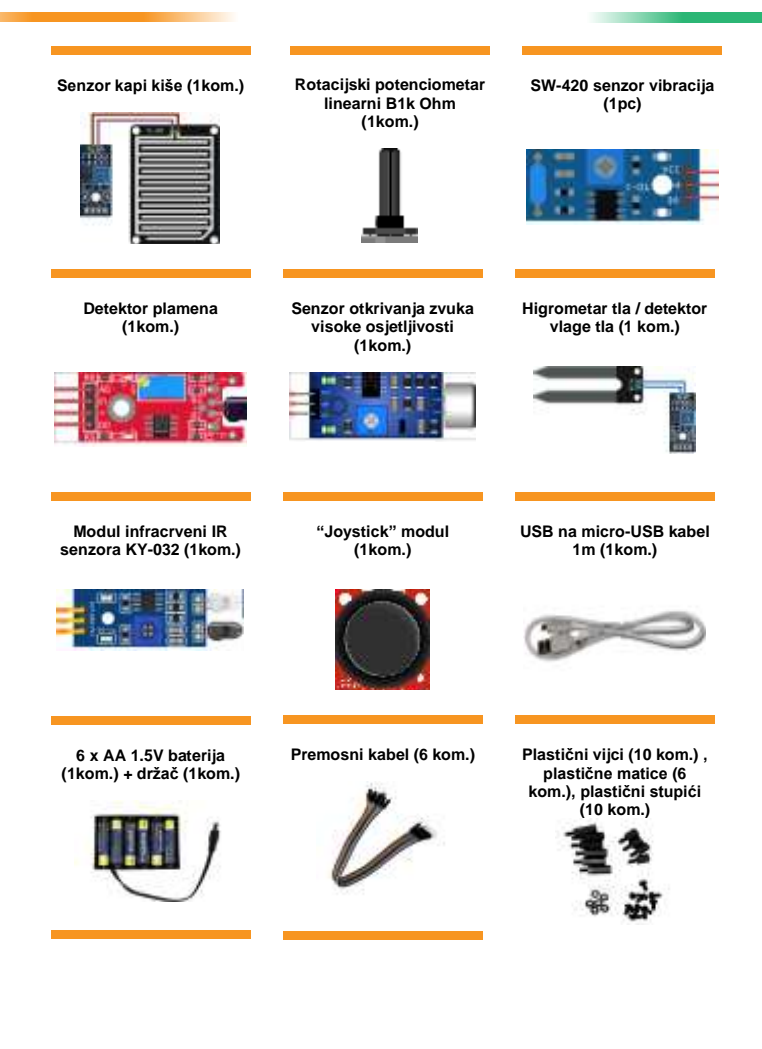

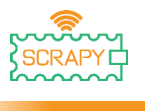

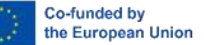

# <span id="page-7-0"></span>**Objašnjenje sastavnih dijelova**

## <span id="page-7-1"></span>**1. Što je breadboard testna ploča?**

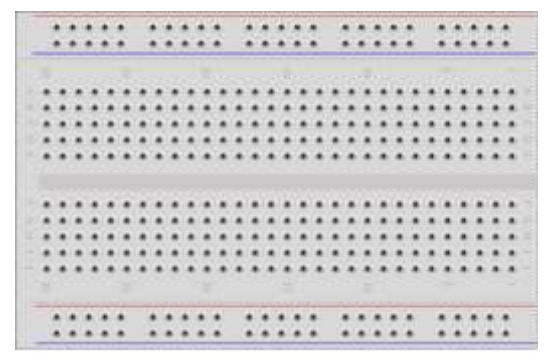

Breadboard testna ploča je plastična ploča sa sitnim rupama koje omogućavaju jednostavno umetanje elektroničkih komponenti (prijenosnika, otpornika, čipova itd.) kako bi se izradio prototip elektroničkog strujnog kruga. Unutrašnjost se sastoji od nizova sitnih metalnih kopči za držanje vodova koje treba spojiti.

Većina breadboard testnih ploča ima nizove brojeva, slova te plus/minus znakova koji su napisani na njima. Svrha oznaka je da vam pomognu locirati određene rupe na breadboard testnoj ploči kako biste mogli slijediti upute pri izgradnji strujnog kruga.

Duge trake na dvije strane breadboard testne ploče su obično označene crvenom i plavom bojom ili crvenom i crnom bojom te znakovima plus (+) i minus (-). Ti se redovi nazivaju "busovima" ili vodovima i obično se upotrebljavaju za napajanje strujnog kruga električnom energijom kad je priključen na napajanje (baterija ili vanjski izvor napajanja).

Pozitivan "bus" označen je crvenom bojom, ima znak plus (+) i osigurava struju.

Negativni "bus" je označen plavom ili crnom bojom, ima znak minus (-) i osigurava uzemljenje.

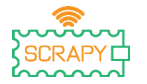

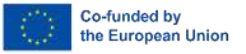

Prednosti uporabe breadboard testne ploče:

- Olakšava brzu provjeru jednostavnih i složenih strujnih krugova te laku provjeru strujnih krugova u njihovoj početnoj fazi.
- Lako prilagodljiva.
- Fleksibilna.
- Nije potrebno bušenje rupa.
- Nije potrebno lemljenje.
- Jednostavno otklanjanje neispravnosti strujnih krugova i programa.
- <span id="page-8-0"></span>**2. Što je otpornik?**

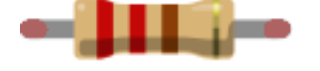

Otpornik je malo pakiranje otpora. Njegovom upotrebom u strujnom krugu, struja se smanjuje za točno određen iznos. Za određivanje otpora otpornika postoji uzorak obojenih traka.

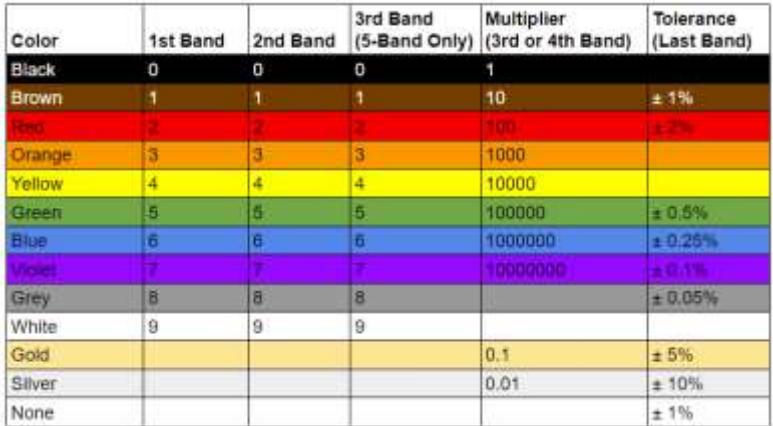

*(Image credit: Future Owns) available at [https://www.tomshardware.com/how](https://www.tomshardware.com/how-to/resistor-color-codes)[to/resistor-color-codes](https://www.tomshardware.com/how-to/resistor-color-codes)*

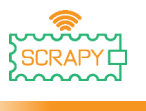

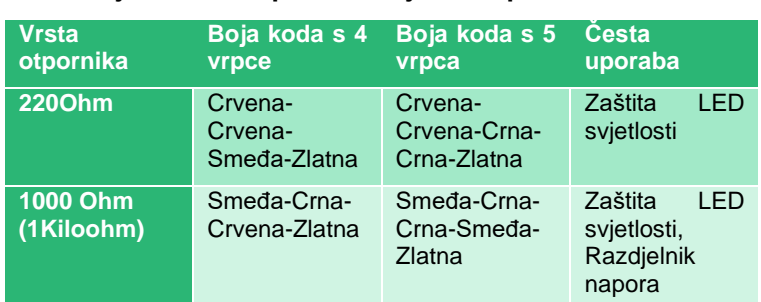

#### **Česte boje kodova otpornika i njihova uporaba:**

Otpornici nemaju polarnost kako bi se mogli koristiti u bilo kojoj orijentaciji u strujnom krugu. Međutim, kako bismo utvrdili točne vrijednosti kodova u boji, moramo razumjeti značenje obojenih traka na otporniku.

Na tipičnom amaterskom otporniku s 4 vrpce, u skupini se nalaze tri boje. Ovo su prva i druga značajna brojka te množitelj. Konačna vrpca je tolerancija otpornika, ona služi kao granica pogreške. Za većinu amatera, tolerancija od 5% (zlatna) je savršena i uobičajena.

#### **Otpornik 200 Ohm (4 vrpce)**

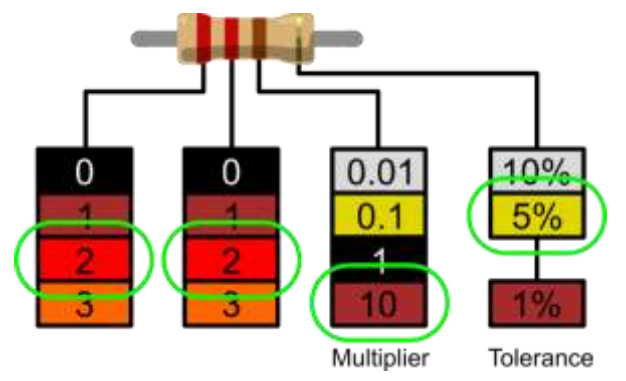

*(Image credit: Future) available at [https://www.tomshardware.com/how](https://www.tomshardware.com/how-to/resistor-color-codes)[to/resistor-color-codes](https://www.tomshardware.com/how-to/resistor-color-codes)*

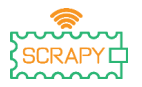

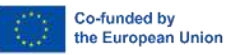

- 1. Prva je značajna brojka crvena, a upotrebom dekodera možemo vidjeti da njena vrijednost iznosi 2.
- 2. Druga značajna brojka je također crvena, što nam daje 22.
- 3. Množitelj je smeđe boje te se dekodira u 10. Ako pomnožimo 22 s 10, dobivamo 220.
- 4. Zadnja vrpca, tolerancija, je zlatna. Zlatna vrpca ima vrijednost 5%, što znači da možemo prihvatiti otpor koji odstupa 5%.

Za izrađivače kojima je potrebna veća preciznost postoje i otpornici s pet vrpca koji imaju i treću značajnu brojku. Ta dodatna brojka pruža jasnoću koja može biti ključna u strujnim krugovima koji su osjetljivi na otpornost, primjerice u znanstvenim i inženjerskim instrumentima.

#### **Otpornik 1000 Ohm (4 vrpce)**

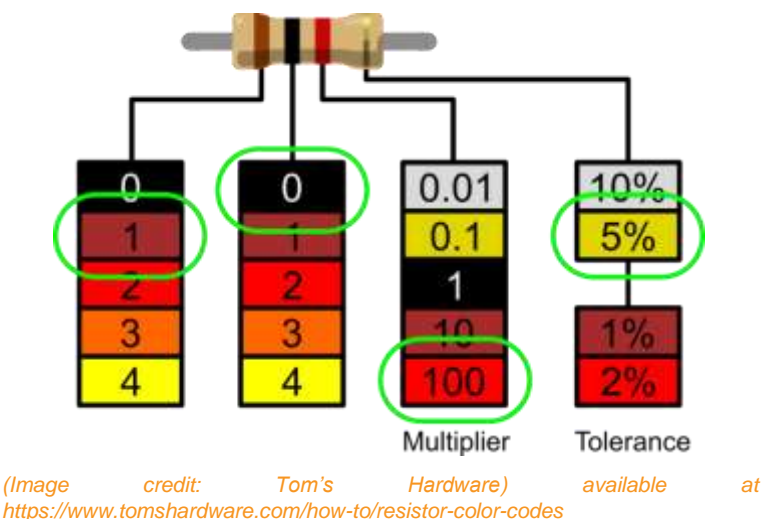

- 1. Prva linija je smeđa, a koristeći dekoder može vidjeti da je njena vrijednost 1.
- 2. Druga linija je crna, što nam daje 10.

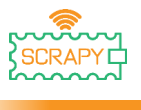

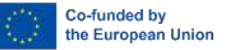

- 3. Množitelj je crvene boje te se dekodira u 10. Ako pomnožimo 10 s 100, dobivamo 1000.
- 4. Zadnja vrpca, tolerancija, je zlatna. Zlatna vrpca ima vrijednost 5%, što znači da možemo prihvatiti otpor koji odstupa 5%.
- <span id="page-11-0"></span>**3. Što je električni kondenzator?**

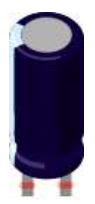

Električni kondenzator je naprava koja pohranjuje električnu energiju u električnom polju. Riječ je o pasivnoj elektroničkoj komponenti sastavljenoj od dva terminala. Sastoji se od dva odvojena električna vodiča. Prostor između tih vodiča može biti ispunjen vakuumom ili dielektričnim izolacijskim materijalom. (Wikipedia)

Kondenzator od 100uF je elektrolitski kondenzator za odvajanje. Ovi kondenzatori su izvrsni prigušivači prenapona i uporabom jednog između energije i uzemljenja strujnog kruga osigurava se nesmetani dovod energije.

## <span id="page-11-1"></span>**4. Što je dioda?**

Dioda je dvoterminalna elektronička komponenta koja provodi struju prvenstveno u jednom smjeru (asimetrična vodljivost); ima nizak (idealno nikakav) otpor u jednom smjeru i visok (idealno beskonačan) otpor u drugom.

Najčešća je funkcija diode omogućiti prolaz električne struje u jednom smjeru (smjer naprijed) dok ga blokira u drugom smjeru (obrnuti smjer). Kao takva, dioda se može smatrati električnom

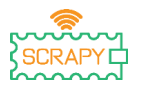

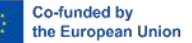

verzijom nepovratnog ventila. Ovo jednosmjerno ponašanje naziva se rektifikacijom i upotrebljava se za pretvaranje izmjenične struje (ac) u istosmjernu struju (dc). Kao rektifikatori, diode se mogu koristiti za zadatke poput izvlačenja modulacije iz radio signala u radijskim prijamnicima. (Wikipedia [https://en.wikipedia.org/wiki/Diode\)](https://en.wikipedia.org/wiki/Diode)

# <span id="page-12-0"></span>**5. Što su premosni kabovi?**

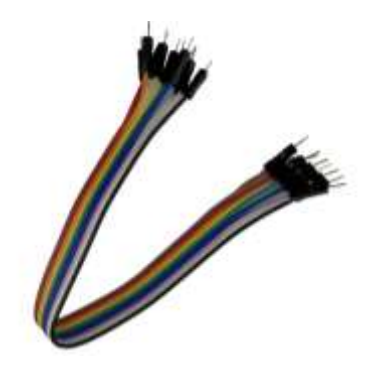

Premosni kablovi su, jednostavno rečeno, kablovi koji imaju priključke na svakom kraju što im omogućuje da se koriste za spajanje dviju točaka bez lemljenja. Premosni kablovi su tipično korišteni s breadboard testnim pločama i drugim alatima za izradu prototipa kako bi se prema potrebi olakšala izmjena strujnih krugova. Razlika u boji kablova može služiti kao indikator različitih vrsta priključaka, kao što su uzemljenje ili energija.

Premosni kabel obično dolaze u tri verzije: muški, muški-premaženskom i ženski. Razlikuju se po krajnjoj točki kabla. "Muški" krajevi kablova imaju iglu te se mogu spojiti u nešto, dok "ženski" krajevi nemaju iglu i koriste se da se spoje u nešto. Muški kablovi su najčešći. Pri povezivanju dva priključaka na breadboard testnu ploču, većinom nam je potrebna muška žica. [\(https://blog.sparkfuneducation.com/what-is-jumper-wire\)](https://blog.sparkfuneducation.com/what-is-jumper-wire)

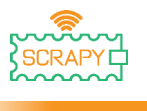

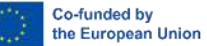

# <span id="page-13-0"></span>**Priprema projekta**

#### **1. Pročitaj prije korištenja**

**OBAVIJEST:** Budući da sljedeći eksperimenti svi koriste strujni krug, pogrešno spajanje ili kratki spoj mogu oštetiti vašu Pico razvojnu pločicu. Molimo da prije priključenja napajanja uvijek ponovno provjerite strujni krug.

#### **2. Raspberry Pi Pico**

Ovo je Raspberry Pi Pico:

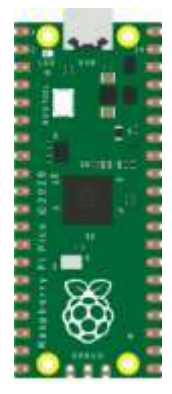

Priključite micro-USB kabel u otvor na lijevoj strani ploče.

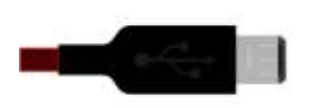

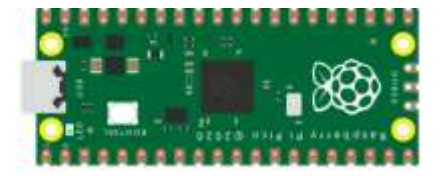

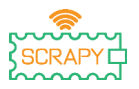

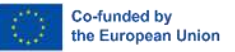

#### **3. Instalirajte Thonny IDE**

Posjetite web-stranicu [https://thonny.org](https://thonny.org/) i odaberite odgovarajući operativni sustav. Slijedite upute za dovršetak instalacije.

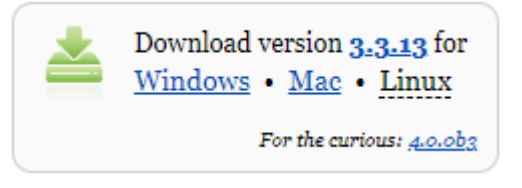

U ovom priručniku, sve upute su programirane u Windows 10, koristeći Raspberry Pi Pico i odgovarajući firmware.

Nakon završetka instalacije, otvorite Thonny na svojem računalu.

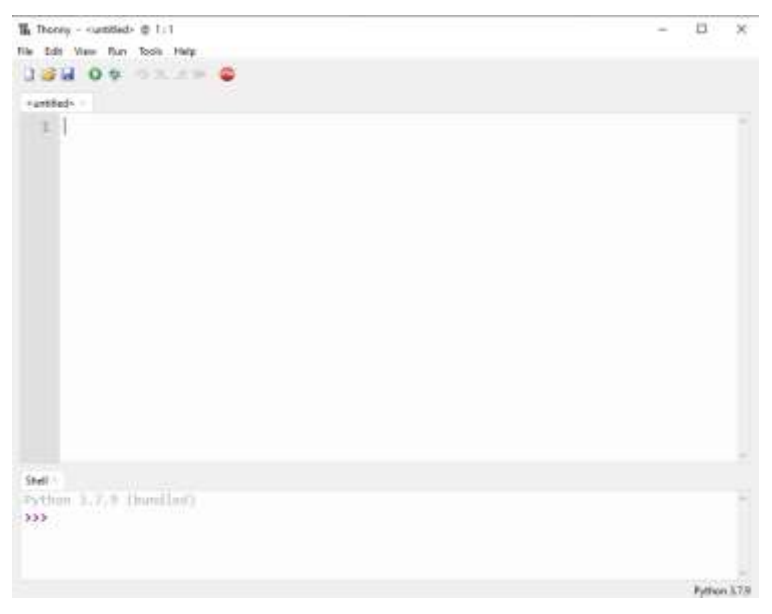

#### **4. Instalacija firmwarea**

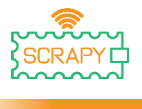

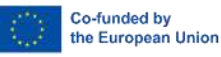

Raspberry Pi Pico može se programirati pomoću varijante Pythona koja se zove MicroPython. Da biste mogli koristiti MicroPhyton na Pico-u, prvo morate instalirati njegov firmware.

Korak 1: Pronađite BOOTSEL tipku na svojem Raspberry Pi Pico uređaju.

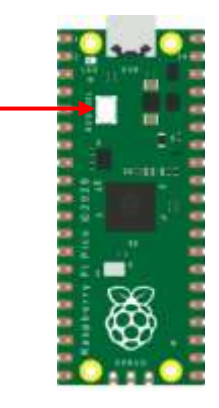

Korak 2: Pritisnite gumb BOOTSEL i držite ga dok drugi kraj micro-USB kabela povezujete sa svojim računalom.

Korak 3: U donjem desnom kutu Thonnya vidjet ćete verziju Phytona koju trenutno koristite.

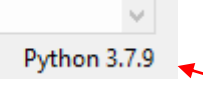

Kliknite na Python verziju i odaberite MicroPhyton (Rapsberry Pi Pico)

The same interpreter which runs Thonny (default) Alternative Python 3 interpreter or virtual environment MicroPython (Raspberry Pi Pico)

```
Configure interpreter...
```
Ako ne vidite ovu opciju, provjerite ako je kabel ispravno spojen na Pico i/ili na vaše računalo.

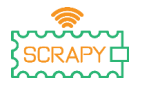

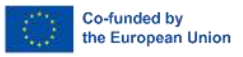

Korak 4: Pojavit će se dijaloški okvir u kojem će se od vas tražiti da instalirate najnoviju firmware verziju Pico-a. Kliknite na **"Install"** kako biste kopirali firmware u vaš Pico.

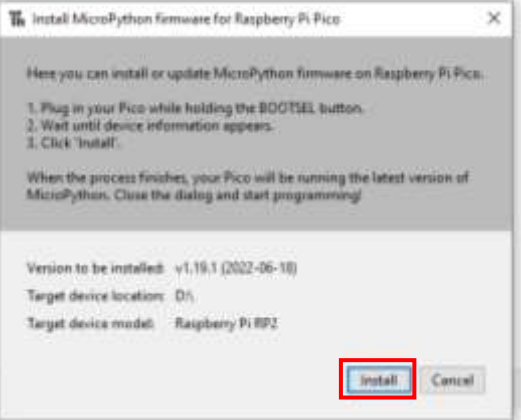

Korak 5: Pričekajte da se instalacija dovrši i kliknite "Close".

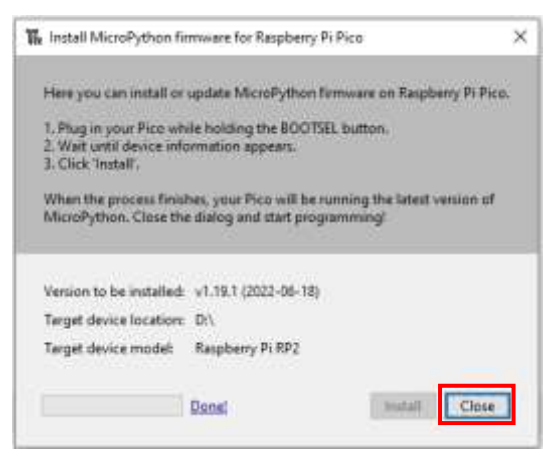

Ne morate ponavljati ovaj postupak svaki put kada spajate Raspberry Pi Pico na svoje računalo, stoga ga sljedeći put samo priključite i možete krenuti s radom.

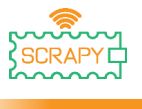

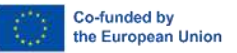

#### **5. Uvod u MicroPyhton programiranje**

Sada ćete upotrijebiti Thonny IDE kako biste pokrenuli jednostavni Phyton kod te kako biste se upoznali s Thonny's Shell i MicroPhytonom.

Prvo se pobrinite da je vaš Raspberry Pi Pico spojen na vaše računalo te da ste odabrali MicroPhyton funkciju kako je objašnjeno u prethodnom odjeljku.

Shell okvir na dnu Thonny uređivača trebao bi izgledati ovako:

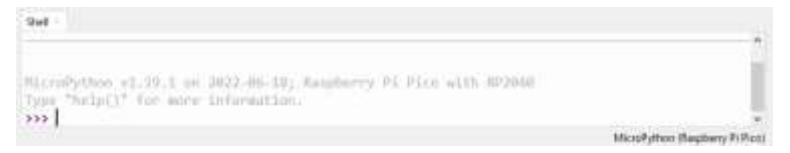

Thonny je spreman komunicirati s vašim Pico koristeći REPL (čitaj-procijeni-ispiši petlja) framework, koji vam omogućuje da napišete kod direktno u Shell i dobijete output.

Upišite sljedeću naredbu:

print("Hello!")

Zatim pritisnite tipku Enter i vidjet ćete sljedeći output.

```
Shell
HicroPython (1.19.1 = 2022-06-18; Nesoberry P1 Pice with RP2040)
fupe "belpti" for some information.
333 print("Hello!")
 Bello!
353MicroPython (Responsy Pi Pico)
```
MicroPython vam omogućuje dodavanje modula specifičnih za hardver kao što su machine, koje možete koristiti u svojem programu Pico. U sljedećem primjeru upotrebljavat ćete machine modul kako biste uključili LED diode Pico-a.

Napišite sljedeći kod u Thonny's Shell:

```
from machine import Pin
led = Pin(25, Pin.OUT)
```
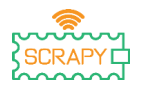

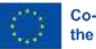

Co-funded by the European Union

led.value(1)

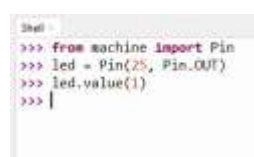

MicroPython (Requirery PcPico)

#### Pritisnite Enter tipku i LED diode Pico-a će se odmah uključiti.

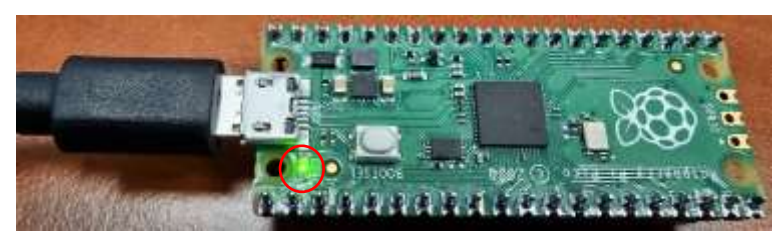

Kako biste isključili LED diode, upišite sljedeći kod:

led.value(0)

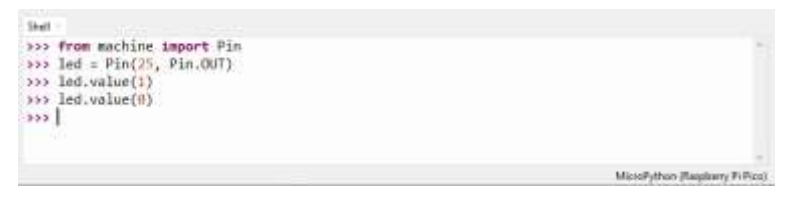

U ostatku ovog odjeljka, napisati ćete svoj prvi "pravi" program kojim će LED dioda treptati svaki put kada pokrenete svoj program.

Thonny Shell koristan je za izvođenje brzih naredbi i osigurava da sve radi ispravno. Međutim, dulji programi trebali bi se spremiti u .py datoteku. Koristeći Thonny, možete spremiti programe direktno u Raspberry Pi Pico i zatim ih pokrenuti.

Otvorite Thonny Python i na glavnom oknu uređivača upišite sljedeći kod:

from machine import Pin

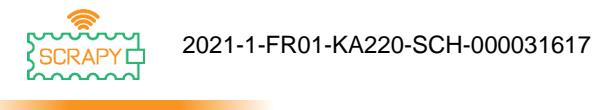

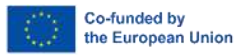

 $led = Pin(25, Pin.OUT)$ led.toggle()

Sada, spremite svoj program klikom na "Save" na gornjoj lijevoj strani ili pritisnite Ctrl+S na vašoj tipkovnici.

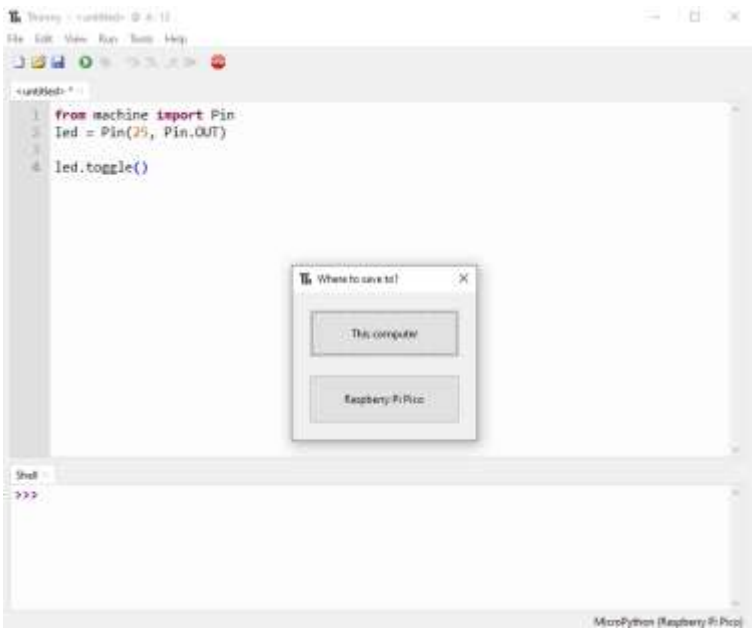

Thonny će vas upitati gdje želite spremiti vaš program. Odaberite **Raspberry Pi Pico**. Spremite datoteku kao blink.py i kliknite **OK.**  Uvijek morate dodati .py proširenje tako da Thonny prepozna datoteku kao Python datoteku.

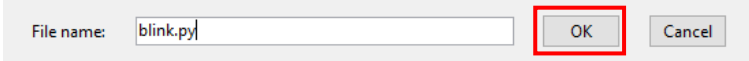

Svaki put kada pritisnete na "Play", trebali biste vidjeti LED diodu kako se uključuje i isključuje.

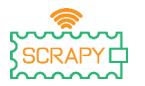

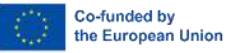

Da vaš kod odvedete jedan korak dalje, možete učiniti da LED diode trepću određenom brzinom.

Upišite sljedeći kod i spremite program koristeći isto ime kako je prethodno navedeno.

```
from machine import Pin
from time import sleep
led = Pin(25, Pin.OUT)while True:
      led.toggle()
      sleep(1)
```
Sada, kada pokrenete program, LED dioda će treptati svaku sekundu dok ne zaustavimo program. Da zaustavite program možete kliknuti "STOP" ili pritisnuti Ctrl+C na vašoj tipkovnici.

U budućim uputama, naučit ćemo kako dodati i kontrolirati ostalu elektroniku i senzore kako bismo mogli stvoriti programe koji mogu međusobno komunicirati.

# <span id="page-20-0"></span>**Montaža kompleta**

SCRAPY komplet sastoji se od sljedećih komponenti:

- 1x 3D printani komad
- 1 x komad pleksiglasa
- 1 x Raspberry Pi Pico
- 1 x GPIO tiskana pločica
- 1 x Breadboard testna ploča (830 rupica)
- 10 x Plastičnih vijaka
- 6 x 12mm plastičnih stupića
- 4 x 6mm plastičnih stupića
- 6 x plastičnih matica

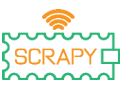

Co-funded by the European Union

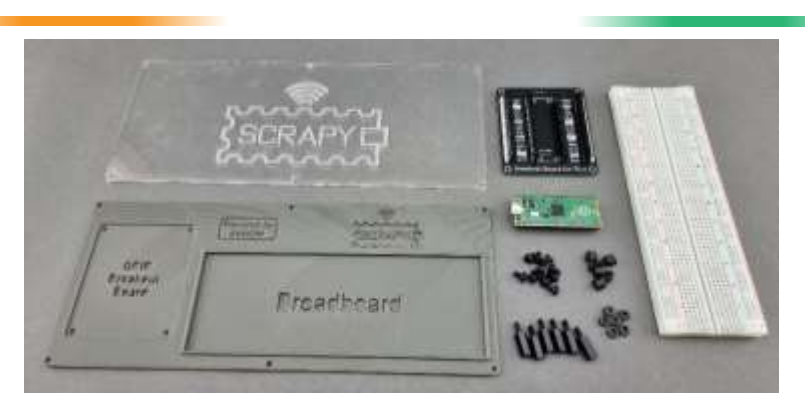

Postupak sastavljanja je jednostavan i može se dovršiti u 6 koraka:

Korak 1: Montirajte plastične stupiće veličine 6 x 12mm koristeći 6 plastičnih matica na komad pleksiglasa.

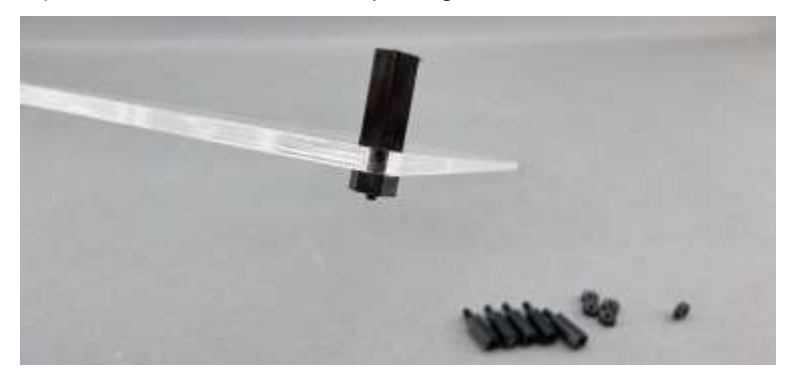

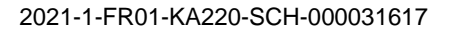

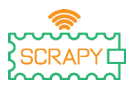

Co-funded by the European Union

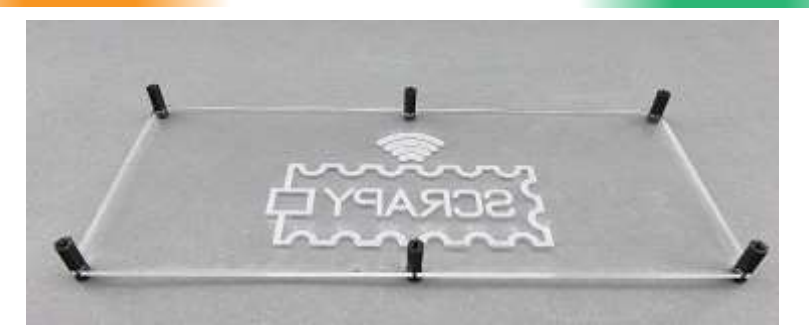

Korak 2: Na 3D isprintani komad, postavite 4 x 6mm plastične stupiće na "GPIO Breakout Board" dio.

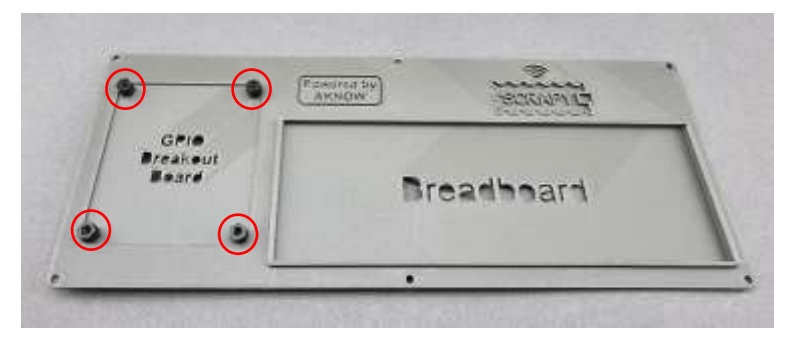

Korak 3: Montirajte GPIO tiskanu pločicu na 4 stupića koristeći 4 plastična vijka.

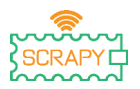

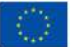

Co-funded by the European Union

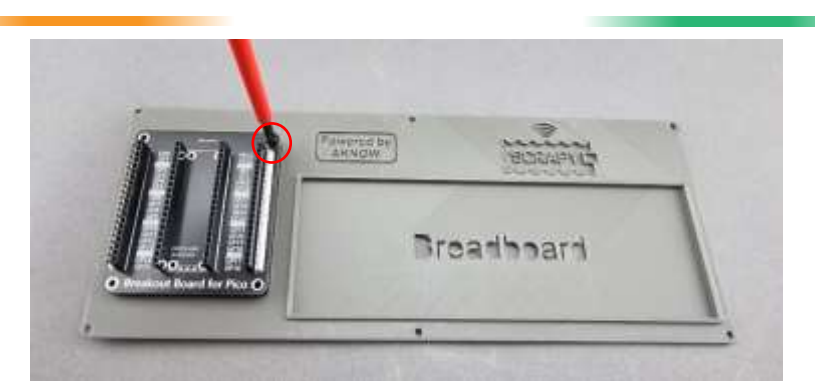

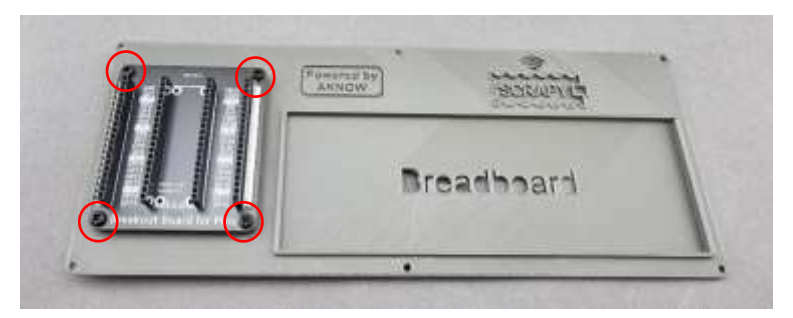

Korak 4: Montirajte 3D printani komad s komadom pleksiglasa tako da stavite 6 plastičnih vijaka na 6 plastičnih stupića koje ste montirali u prvom koraku.

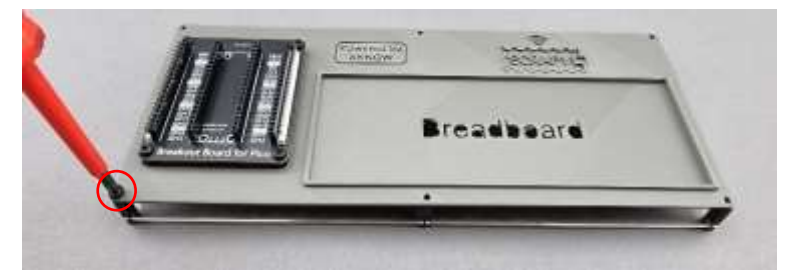

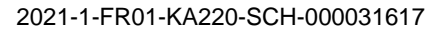

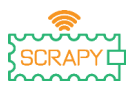

Co-funded by the European Union

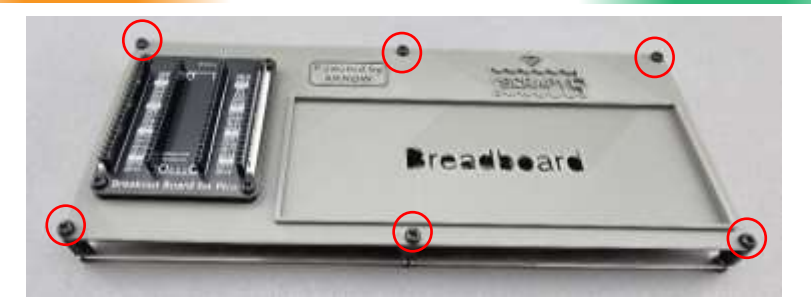

Korak 5: Odlijepite zaštitnu vrpcu koja se nalazi ispod breadboard testne ploče s 830 rupica i postavite ju na "Breadboard" dio kompleta. Molimo pobrinite se da je pozitivna (+) strana ujedno i gornja strana, kako pokazuje sljedeća slika.

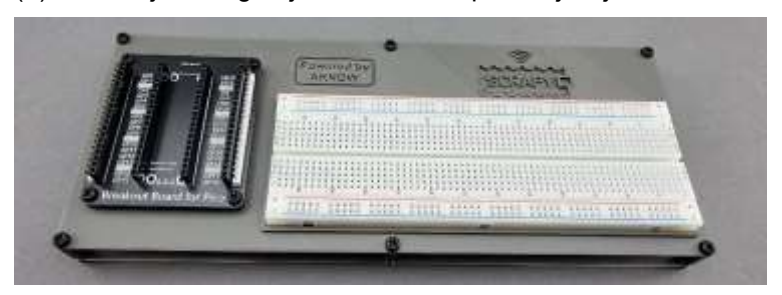

Korak 6: Postavite Raspberry Pi Pico na GPIO tiskanu pločicu i pritisnite sve dok sve GPIO igle nisu ispravno umetnute. Pobrinite se da je micro-USB utor na gornjoj strani kako slika pokazuje.

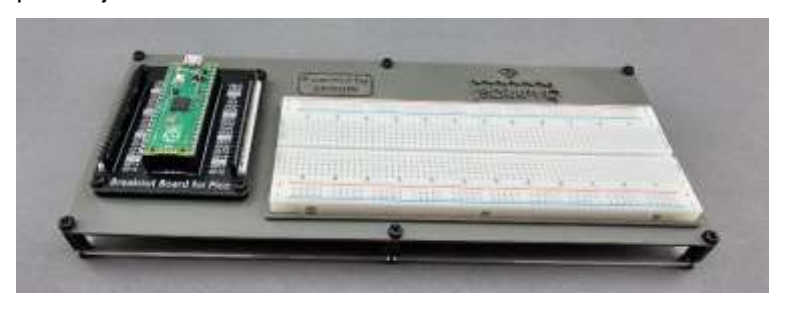

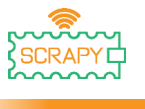

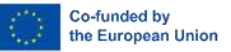

# <span id="page-25-0"></span>**Osnovne upute**

#### **0. "Pozdrav "SCRAPY" ljudi!"**

<span id="page-25-1"></span>U ovoj osnovnoj lekciji, naučit ćemo kako printati jednostavnu poruku u Thonny-u koristeći Python programiranje.

#### **Print() funkcija**

**1.** Uđite u Thonny uređivač, napišite sljedeći kod i pritisnite "play". Thonny će vas upitati da prvo spremite program. Spremite ga pod nazivom hello.py.

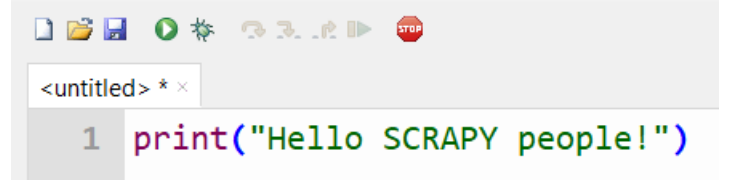

**2.** Provjerite shell prozor.

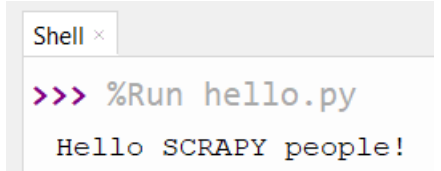

**3.** Dobar posao! Upravo ste kreirali vaš prvi Python program.

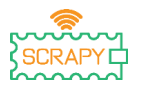

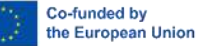

Print funkcija je ugrađena Python funkcija koja nam dopušta da printamo tekst u shell. Također može uzeti parametre. Kreirajte novi program i kopirajte sljedeći kod, zatim pritisnite "play" i gledajte kako se tekst pojavljuje u shellu.

```
J = 00001 - 00hellopy
  1 print(1,2,3,4,5) alles is a comment!
  2 print("I am ", 2, "awesome") #1 line
  3 print("Python is")
                              #1 line
  = print("amazing")W1 line
  5 print("I cant wait.....\n to learn more") # 2 lines of output!
```
Kao što možete vidjeti u shell prozoru, svaka print funkcija printa tekst u zasebnom retku. Međutim, ako koristite "\n" (znak novog retka) možete promijeniti redak u istoj ispisnoj izjavi.

```
Shell \times>>> %Run hello.py
 1 2 3 4 5
 I am 2 awesome
 Python is
 amazing
 I cant wait.....
  to learn more
```
#### **Vježba**

Iskoristite print funkciju da printate 3 zasebna retka "Goodbye SCRAPY people!" koristeći samo jednu ispisnu izjavu.

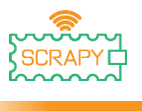

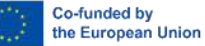

#### **4. Kontrola LED diode**

#### <span id="page-27-0"></span>**Opis**

U ovoj lekciji naučit ćete kako spojiti i kontrolirati LED svjetlo. Otvorite Thonny Python, zatim idite u File  $\rightarrow$  Save as... odaberite Raspberry Pi Pico, i spremite datoteku pod imenom led.py. Zatim je vrijeme da spojite elektroniku i napišite svoj program. Molimo pratite instrukcije u nastavku.

#### **Potreban materijal**

- 
- 1 x Breadboard testna ploča 2 x Muški premosni kabel pune veličine
- 

**Dijagram ožičenja** 

- 1 x LED (bilo koje boje)
- 1 x Raspberry Pi Pico 1 x Pico komplet za breadboard testnu ploču
	-
- 1 x Micro-USB kabel 1 x 220 Ohm otpornik

# \*\*\*\*\* \*\*\*\*\* \*\*\*\*  $1.1111111$

fritzing

- spojite duži kraj (+) LED diode na 220Ohm otpornik
- spojite otpornik na GPIO5 (crveni kabel)
- spojite kraći (-) LED diode na GND iglu

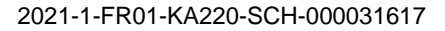

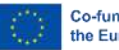

Co-funded by the European Union

# **Kod**

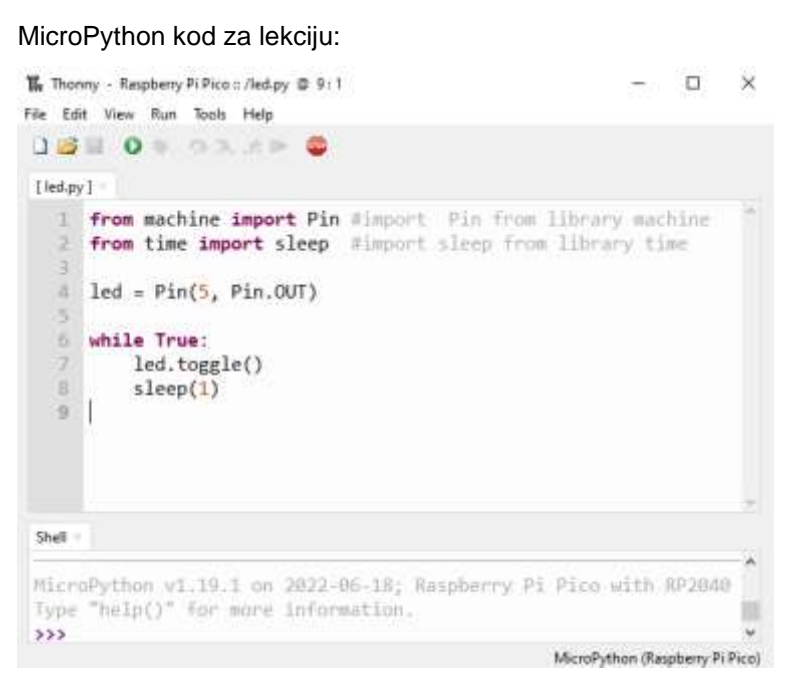

#### **Primjer**

Slika kako strujni krug izgleda koristeći priloženi hardver:

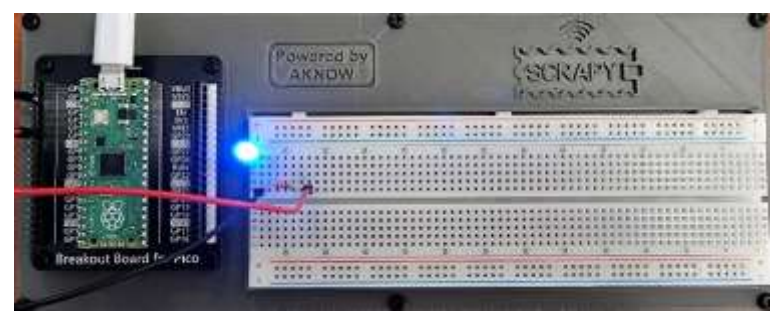

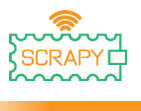

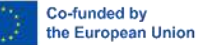

#### **5. Tipkalo**

#### <span id="page-29-0"></span>**Opis**

U ovoj lekciji naučit ćete kako spojiti i kontrolirati tipkalo. Otvorite Thonny Python, zatim idite u File  $\rightarrow$  Save as..., odaberite Raspberry Pi Pico, i spremite datoteku pod imenom button.py. Zatim je vrijeme da spojite elektroniku i napišite svoj program. Molimo pratite instrukcije u nastavku.

#### **Potreban materijal**

- 
- 1 x Raspberry Pi Pico 1 x Pico komplet za breadboard testnu ploču
- 1 x Breadboard testna ploča 3 x Muški premosni kabel pune veličine
- 
- 1 x Tipkalo (bilo koje boje) 1 x Poklopac za gumb

#### **Dijagram ožičenja**

- 
- 1 x Micro-USB kabel 1 x 220 Ohm otpornik
	-

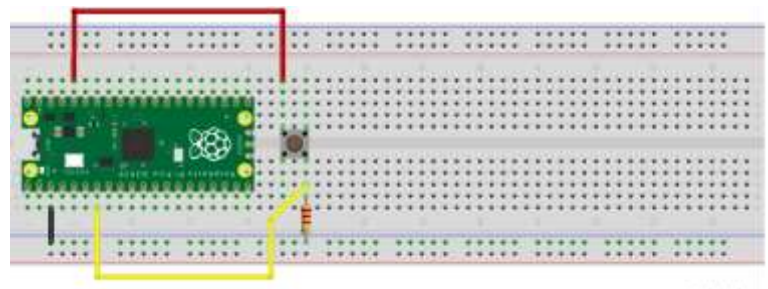

fritzing

- spojite gornju lijevu stranu tipkala na 3v3 iglu (crveni kabel)
- spojite donju desnu stranu tipkala na GPIO5 (žuti kabel)
- spojite GND iglu na (-) vod (crni kabel)

– spojite 220 Ohm otpornik na (-) vod i desnu gornju stranu tipkala

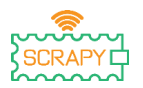

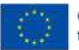

#### **Kod**

#### MicroPython kod za lekciju:

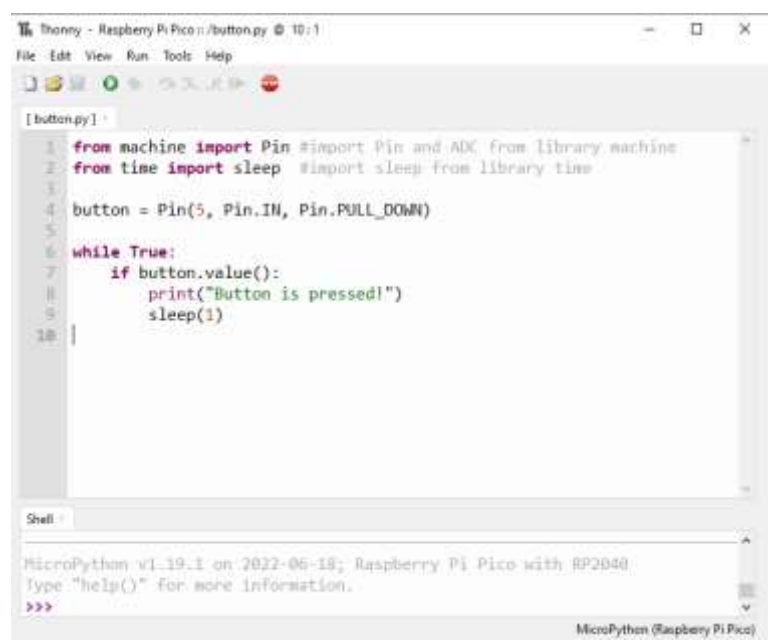

#### **Primjer**

Slika kako strujni krug izgleda koristeći priloženi hardver:

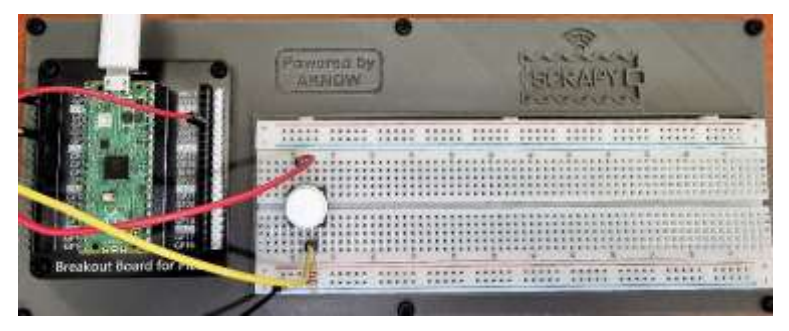

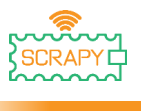

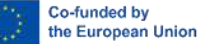

#### **6. Zujalica**

#### <span id="page-31-0"></span>**Opis**

U ovoj lekciji naučit ćete kako spojiti i kontrolirati zujalicu. Otvorite Thonny Python, zatim idite u File  $\rightarrow$  Save as..., odaberite Raspberry Pi Pico, i spremite datoteku pod imenom buzzer.py. Zatim je vrijeme da spojite elektroniku i napišite svoj program. Molimo pratite instrukcije u nastavku.

#### **Potreban materijal**

- 
- 1 x Raspberry Pi Pico 1 x Pico komplet za breadboard testnu ploču
- 1 x Breadboard testna ploča 2 x Muški premosni kabel pune veličine
- 1 x Micro-USB kabel 1 x Zujalica

#### **Dijagram ožičenja**

- 
- 

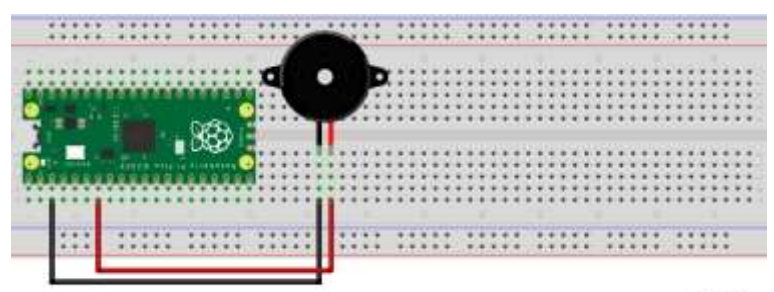

fritzing

- spojite duži kraj (+) zujalice na GPIO5 iglu
- spojite kraći kraj (-) zujalice na GND iglu

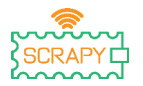

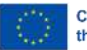

#### **Kod**

MicroPython kod za lekciju:

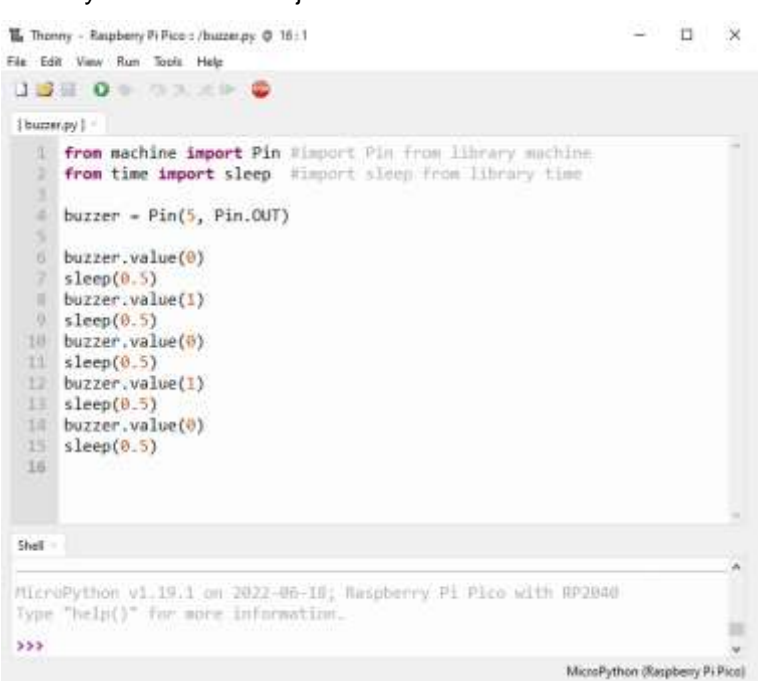

#### **Primjer**

#### Slika kako strujni krug izgleda koristeći priloženi hardver:

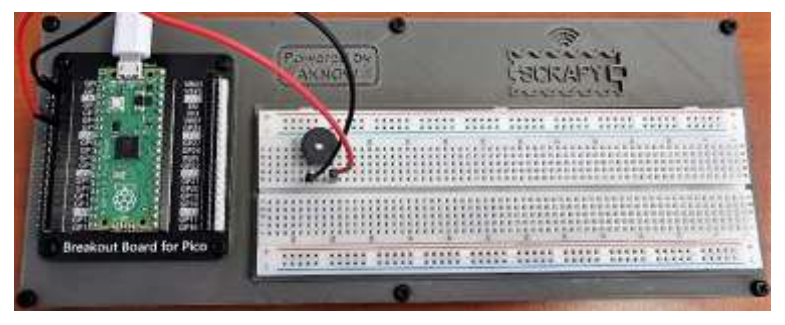

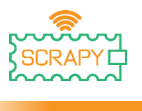

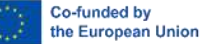

#### **7. Potenciometar**

#### <span id="page-33-0"></span>**Opis**

U ovoj lekciji naučit ćete kako spojiti i kontrolirati potenciometar. Otvorite Thonny Python, zatim idite u File  $\rightarrow$  Save as... odaberite Raspberry Pi Pico, i spremite datoteku pod imenom pot.py. Zatim je vrijeme da spojite elektroniku i napišite svoj program. Molimo pratite instrukcije u nastavku.

#### **Potreban materijal**

- 
- 1 x Raspberry Pi Pico 1 x Pico komplet za breadboard testnu ploču
- 1 x Breadboard testna ploča 3 x Muški premosni kabel pune veličine
- 1 x Micro-USB kabel 1 x Potenciometar

#### **Dijagram ožičenja**

- 
- 
- 

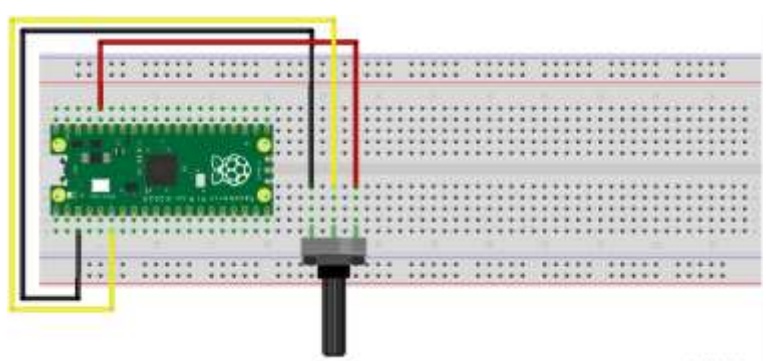

fritzing

- crni kabel bi trebao biti spojen na GND (Igla 3) iglu
- žuti kabel bi trebao biti spojen na GPIO6 iglu
- crveni kabel bi trebao biti spojen na 3V3 iglu
- pomaknite potenciometar ulijevo tako da bude isključen

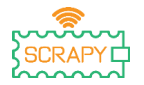

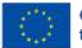

#### **Kod**

#### MicroPython kod za lekciju: The Thomay - Raspberry Pi Pice o /pot.py @ 9:1  $\Box$ × File Edit View Run Tools Help JB O STAD  $[petpy]$ 1 from machine import Pin, ADC #import Pin from library machine 2 from time import sleep #import sleep from library time  $4$  pot = ADC(Pin(26)) × **6 While True:** 7 print(pot.read\_u16())  $\mathbb{R}$  $sleep(0.5)$ ¥ Shell MicroPython v1.19.1 on 2022-06-18; Raspberry Pl Pico with RP2040 Type "help()" for more information.  $553$ MicroPython (Raspbery Pi Pice)

#### **Primjer**

Slika kako strujni krug izgleda koristeći priloženi hardver:

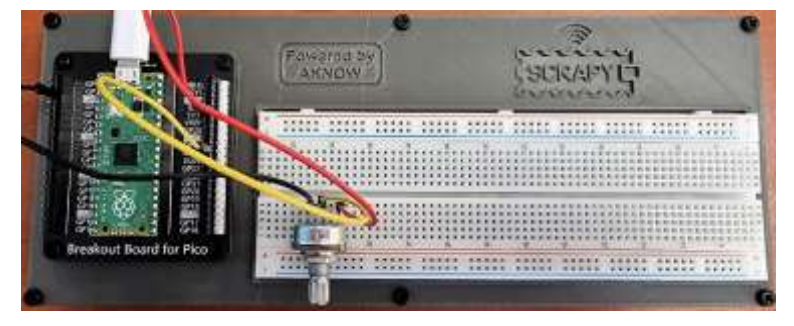

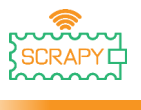

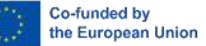

#### **8. RGB LED**

#### <span id="page-35-0"></span>**Description**

U ovoj lekciji naučit ćete kako spojiti i kontrolirati RGB LED svietla. Otvorite Thonny Python, zatim idite u File  $\rightarrow$  Save as..., odaberite Raspberry Pi Pico, i spremite datoteku pod imenom rgb.py. Zatim je vrijeme da spojite elektroniku i napišite svoj program. Molimo pratite instrukcije u nastavku.

#### **Potreban materijal**

- 
- 1 x Breadboard testna ploča pune veličine
- 1 x Micro-USB kabel 1 x RGB LED modul

#### **Dijagram ožičenja**

- 1 x Raspberry Pi Pico 1 x Pico komplet za breadboard testnu ploču
	- 4 x Muški premosni kabel
		-

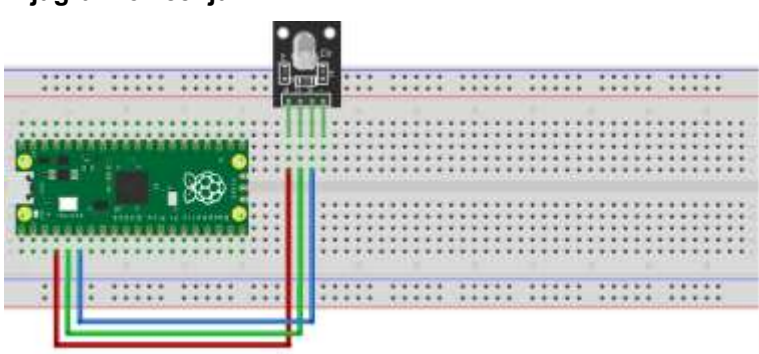

fritzing

- crveni kabel bi trebao biti spojen na GPIO2
- zeleni kabel bi trebao biti spojen na GPIO3
- plavi kabel bi trebao biti spojen na GPIO4
- nije potrebna GND konekcija
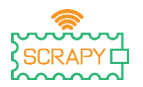

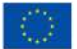

## **Kod**

MicroPython kod za lekciju:

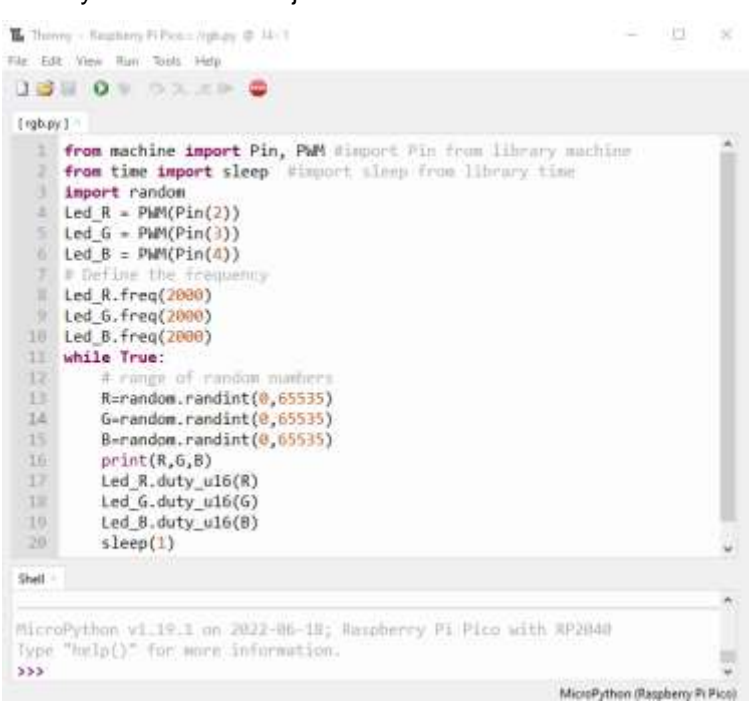

## **Primjer**

Slika kako strujni krug izgleda koristeći priloženi hardver:

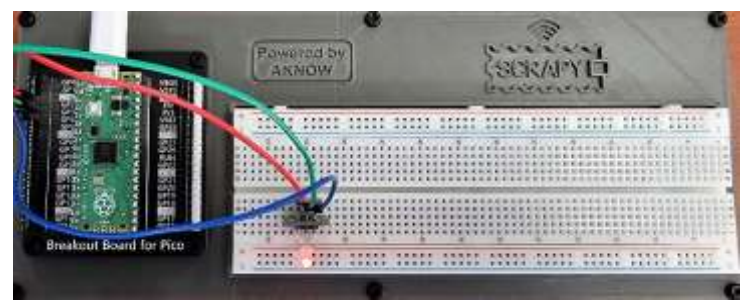

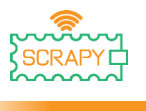

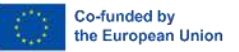

# **Napredne upute**

Prije nego započnemo s ovim i sljedećim odjeljkom, moramo napraviti nekoliko modifikacija na našem SCRAPY kompletu. To uključuje nekoliko dodatnih komponenti i njihovu povezanost.

#### **Komponente**

- 
- 1 x 6-AA baterija 1 x MB-102 modul napajanja
- 4 x Muški premosni kabel

Molimo da slijedite shemu za povezivanje novih komponenti:

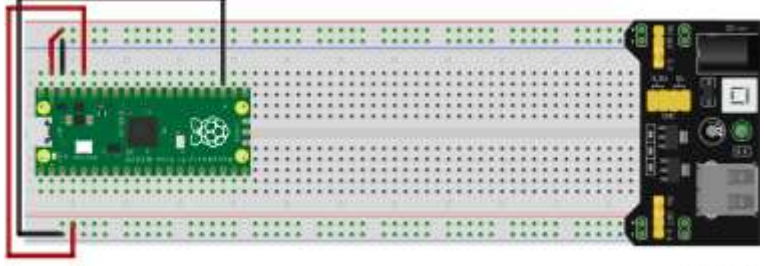

fritzing

## **Strujni krug**

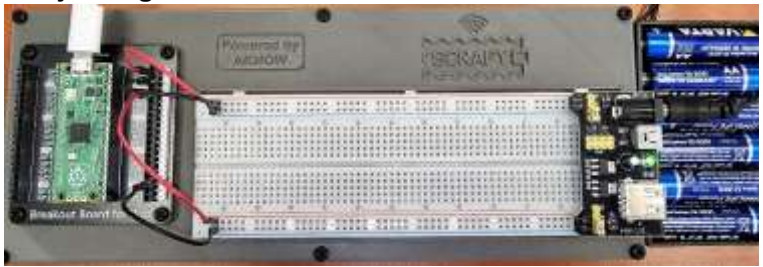

– ova će se instalacija koristiti za preostale lekcije

– priključci na gornjoj strani: VSYS 5V ((+) crvena) i GND ((-) crna)

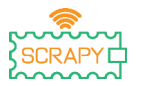

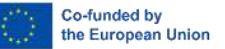

– priključci na donjoj strani: 3V3 ((+) crvena) i GND ((-) crna)

# **9. LDR Fotootpornik**

## **Opis**

U ovoj lekciji naučit ćete kako spojiti i kontrolirati LDR fotootpornik. Otvorite Thonny Python, zatim idite u File  $\rightarrow$  Save as…, odaberite Raspberry Pi Pico, i spremite datoteku pod imenom ldr.py. Zatim je vrijeme da spojite elektroniku i napišite svoj program. Molimo pratite instrukcije u nastavku.

## **Potreban materijal**

- 
- 1 x Breadboard testna ploča 3 x Muški premosni kabel pune veličine
- 1 x Micro-USB kabel 1 x LDR fotootpornik
- 1 x 220Ohm otpornik
- 1 x Raspberry Pi Pico 1 x Pico komplet za breadboard testnu ploču
	-
	-

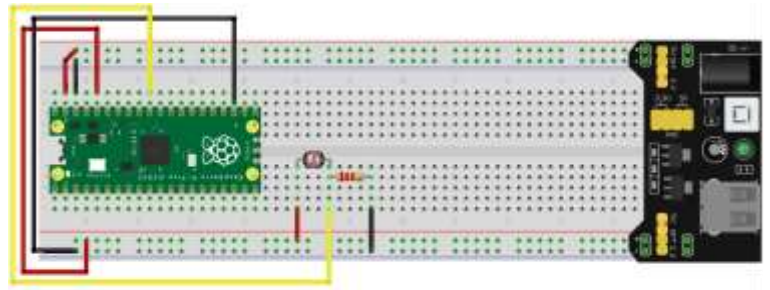

fritzing

– lijeva strana LDR fotootpornika je spojena na 3V vod ((+) crvena)

– desna strana LDR fotootpornika je spojena na 220 Ohm otpornik i GPIO26 ADC (žuti kabel) iglu

– desna strana otpornika je spojena na GND vod ((-) crna)

## **Dijagram ožičenja**

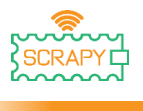

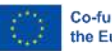

#### **Kod**

## MicroPython kod za lekciju:

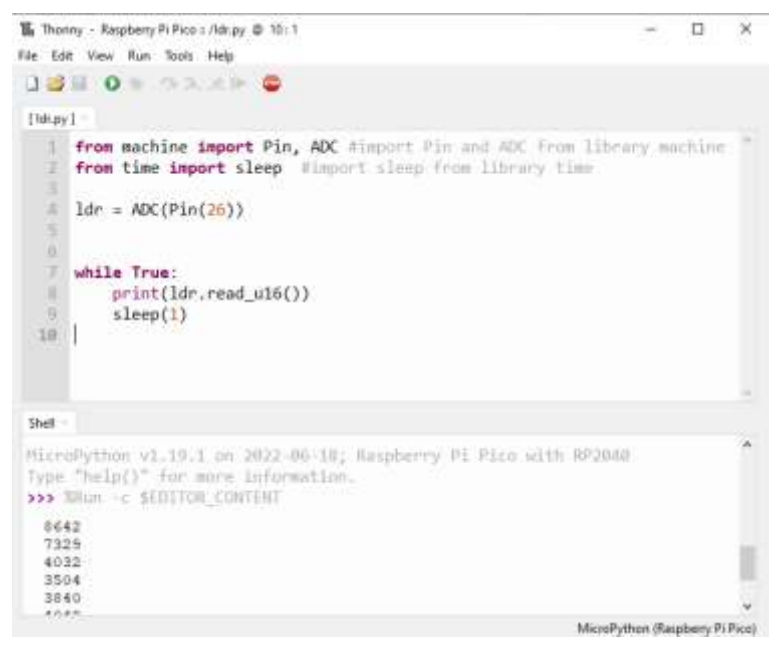

#### **Primjer**

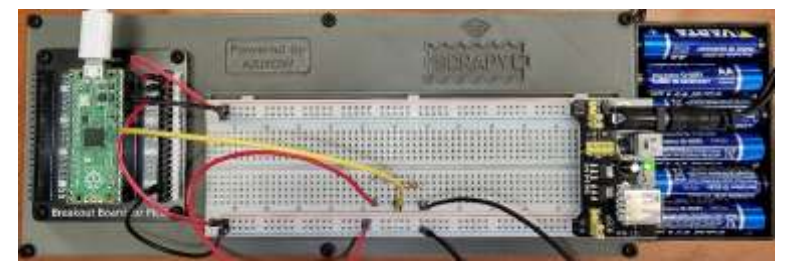

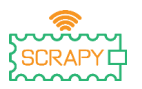

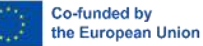

## **10. Servo motor**

#### **Opis**

U ovoj lekciji naučit ćete kako spojiti i kontrolirati servo motor. Otvorite Thonny Python, zatim idite u File  $\rightarrow$  Save as... odaberite Raspberry Pi Pico, i spremite datoteku pod imenom servo.py. Zatim je vrijeme da spojite elektroniku i napišite svoj program. Molimo pratite instrukcije u nastavku.

#### **Potreban materijal)**

- 
- 1 x Raspberry Pi Pico 1 x Pico komplet za breadboard testnu ploču
- 1 x Breadboard testna ploča 3 x Muški premosni kabel pune veličine
- 

## **Dijagram ožičenja**

- 
- 1 x Micro-USB kabel 1 x SG-90 servo motor

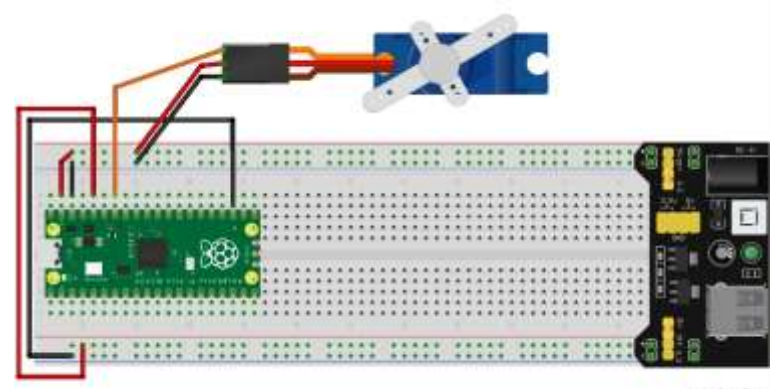

fritzing

- crveni kabel je spojen na 5V vod (+)
- crni/smeđi kabel je spojen na GND vod (-)
- narančasti kabel je spojen na GPIO28 ADC iglu

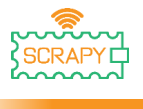

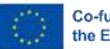

#### **Kod**

MicroPython kod za lekciju:

#### II. Thomas - Respbeny Pi Pico c /serve.py @ 13:20 **D X** File Edit View Run Tools Help **JBH 0+ 93.49 0** [servogy] 1 from machine import Pin, PWM Himport Pin and PWM from library machine э from time import sleep #import sleep from library time ×  $p<sub>W</sub>m = PwN(Pin(28))$ pwm.freq(50) s  $\overline{6}$  $\tau$ while True:  $\mathbb{R}$ for position in range(1000,9000,50): 0 pum.duty\_ul6(position) 18 sleep(0.01)  $11$ for position in range(9000,1000,-50):  $12$ pwm.duty\_u16(position) 13  $sleep(0.01)$ Shell MicroPython v1.19.1 on 2022-06-18; Raspberry Pi Pico with RP2840 Type "help()" for more information.  $555$ MicroPython (Raspberry Pi Pico)

#### **Primjer**

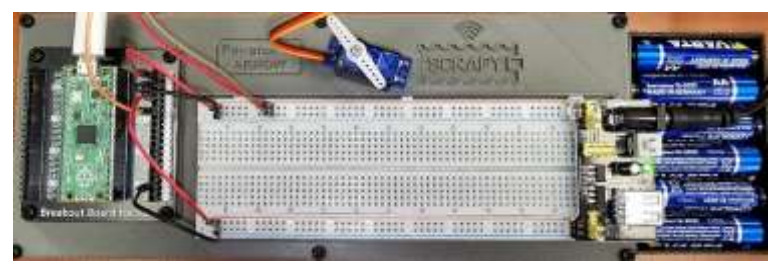

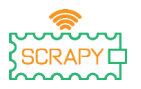

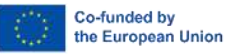

# **11.OLED I2C SSD1306 zaslon**

#### **Opis**

U ovoj lekciji naučit ćete kako spojiti i kontrolirati I2C ICC OLED zaslon. Otvorite Thonny Python, zatim idite u File  $\rightarrow$  Save as..., odaberite Raspberry Pi Pico, i spremite datoteku pod imenom oled.py. Zatim je vrijeme da spojite elektroniku i napišite svoj program. Molimo pratite instrukcije u nastavku.

#### **Potreban materijal**

- 
- 1 x Breadboard testna ploča 4 x Muški premosni kabel pune veličine
- 

**Dijagram ožičenja** 

- 1 x Raspberry Pi Pico 1 x Pico komplet za breadboard testnu ploču
	-
- 1 x Micro-USB kabel 1 x OLED I2C SSD1306 zaslon

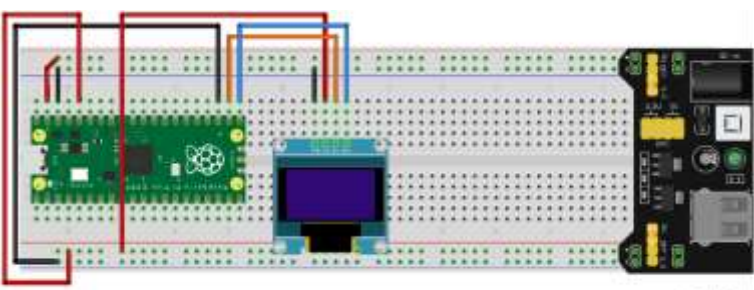

fritzing

- crveni kabel je spojen na 3v3 vod (+)
- crni kabel je spojen na GND vod (-)
- –narančasti kabel je spojen na GPIO17 I2C0 SCL iglu
- plavi kabel je spojen na GPIO26 I2C0 SDA iglu

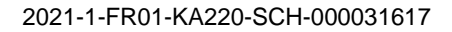

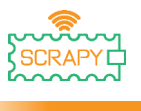

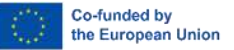

#### **Kod**

Prije početka programiranja OLED zaslona moramo dodati SSD1306 paket u naš RPi Pico. Kako biste to učinili, molimo slijedite sljedeće korake:

1. Otvorite Thonny i idite u **Tools** → **Manage packages…**

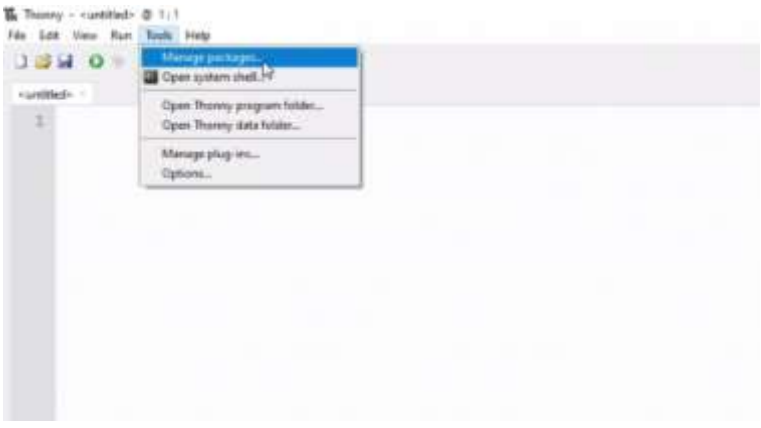

2. Na prozoru upravljanja paketa, upišite **SSD1306** i kliknite *Search*.

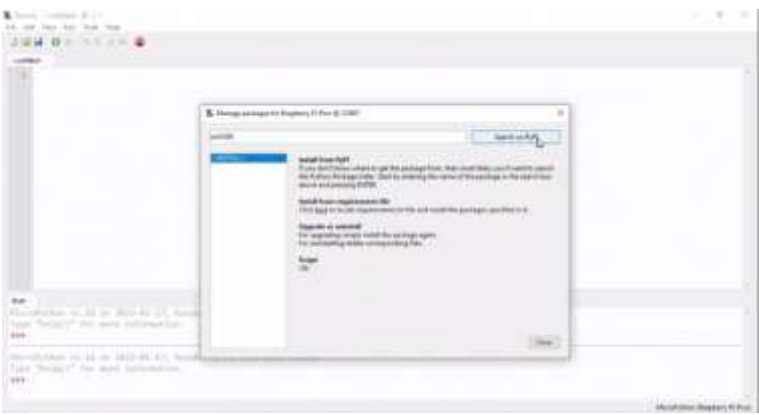

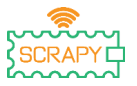

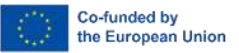

3. Nakon što je pretraga gotova, kliknite na *micropythonssd1306.*

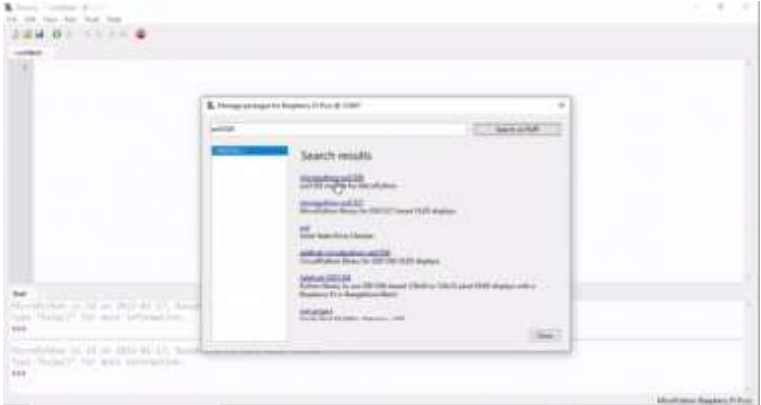

4. Na sljedećem prozoru, kliknite *Install.*

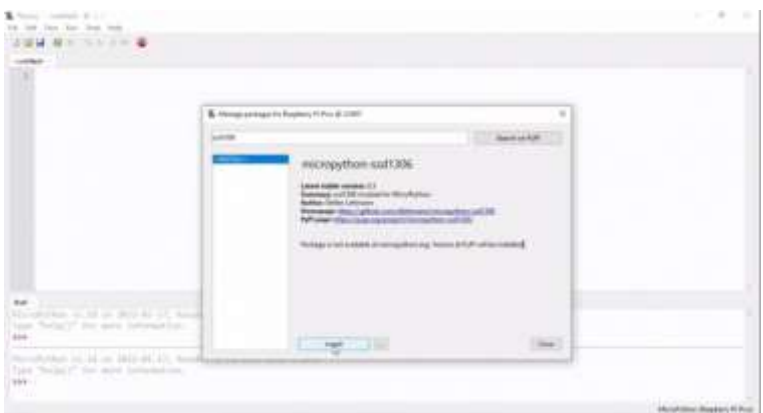

5. Pričekajte instalaciju paketa, i kliknite close.

Sada smo spremni nastaviti s programiranjem OLED zaslona.

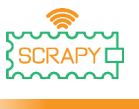

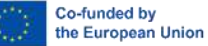

#### MicroPython kod za lekciju:

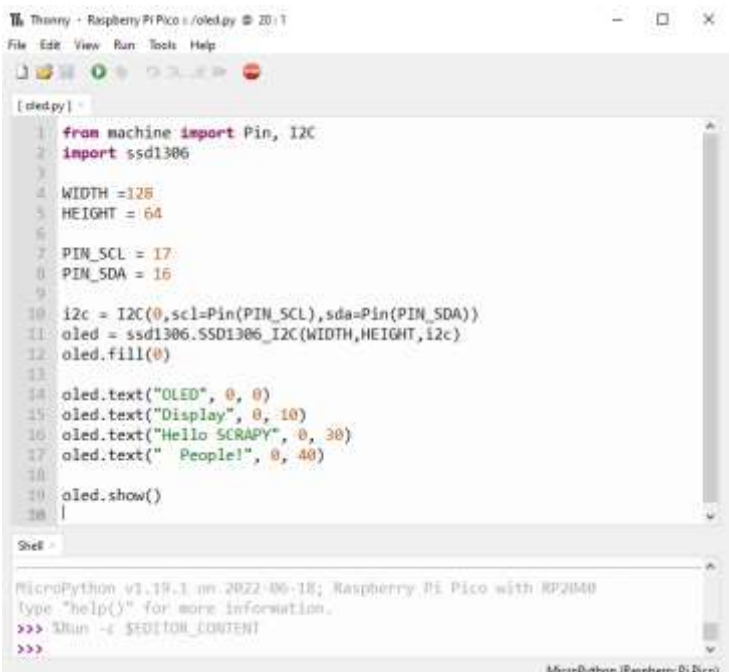

## **Primjer**

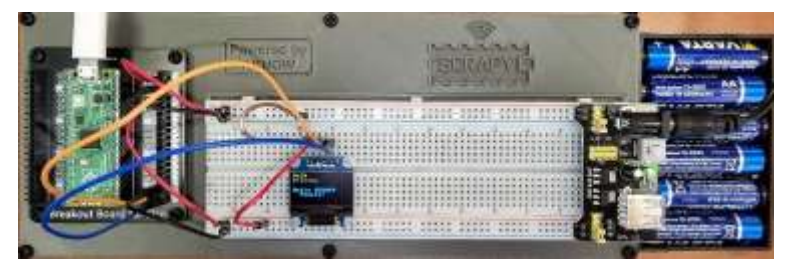

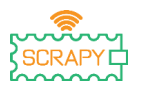

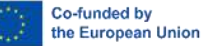

# **12."Joystick" modul**

#### **Opis**

U ovoj lekciji naučit ćete kako spojiti i kontrolirati "joystick" modul. Otvorite Thonny Python, zatim idite u File  $\rightarrow$  Save as... odaberite Raspberry Pi Pico, i spremite datoteku pod imenom joystick.py. Zatim je vrijeme da spojite elektroniku i napišite svoj program. Molimo pratite instrukcije u nastavku.

## **Potreban materijal**

- 
- 1 x Breadboard testna ploča pune veličine
- 1 x Micro-USB kabel 1 x "Joystick" modul

**Dijagram ožičenja** 

- 1 x Raspberry Pi Pico 1 x Pico komplet za breadboard testnu ploču
	- 5 x Muški premosni kabel
	-

fritzing

- +5V (crveni kabel) je spojen na 5V vod (+)
- GND (crni kabel) je spojen na GND vod (-)

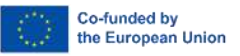

- VRx (plavi kabel) je spojen na GPIO27 ADC1 iglu
- VRy (narančasti kabel) je spojen na GPIO26 ADC0 iglu
- SW (zeleni) kabel je spojen na GPIO22 iglu

## **Kod**

i<br>T

## MicroPython kod za lekciju:

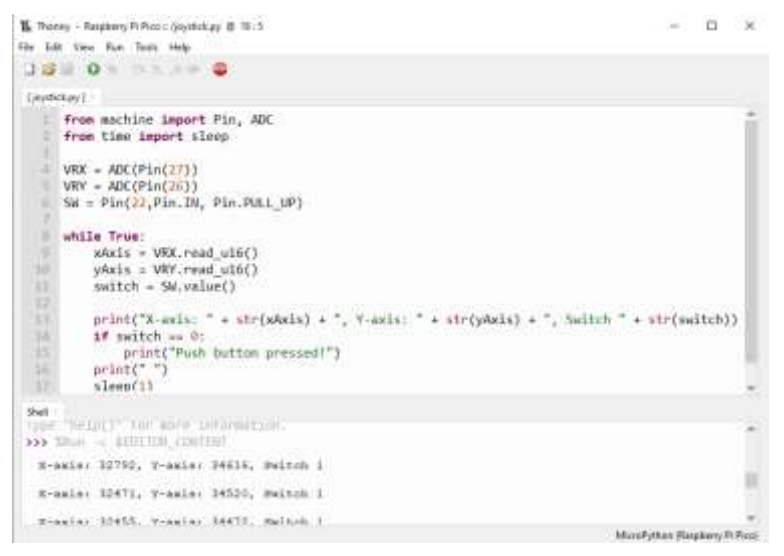

## **Primjer**

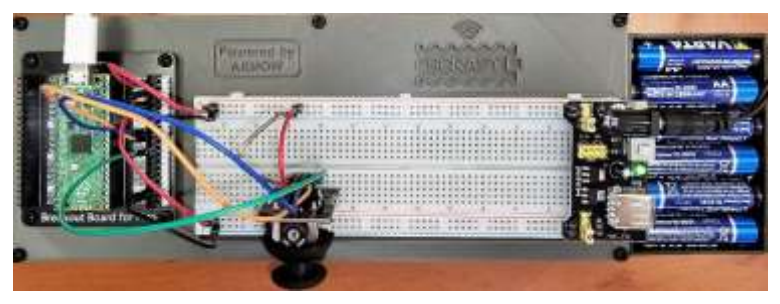

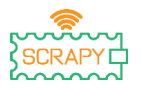

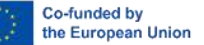

# **Lekcije sa senzorima**

# **13.Senzor kapi kiše**

## **Opis**

U ovoj lekciji naučit ćete kako spojiti i kontrolirati senzor kapi kiše. Otvorite Thonny Python, zatim idite u File  $\rightarrow$  Save as... odaberite Raspberry Pi Pico, i spremite datoteku pod imenom raindrop.py. Zatim je vrijeme da spojite elektroniku i napišite svoj program. Molimo pratite instrukcije u nastavku.

## **Potreban materijal**

- 
- 1 x Breadboard testna ploča 3 x Muški premosni kabel pune veličine
- 1 x Raspberry Pi Pico 1 x Pico komplet za breadboard testnu ploču
	-
- 1 x Micro-USB kabel 1 x Senzor kapi kiše
	-

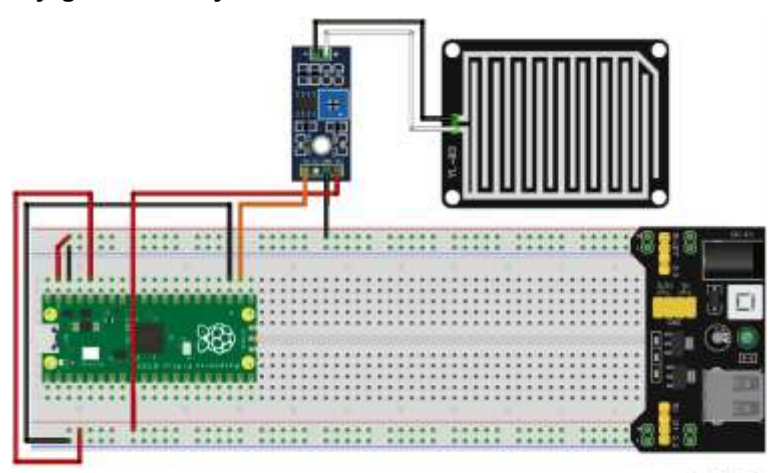

fritzing

- 3v3V (crveni kabel) je spojen na 3v3V vod (+)
- GND (crni kabel) je spojen na GND vod (-)

## **Dijagram ožičenja**

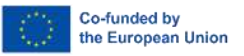

– DO (narančasti kabel) je spojen na GPIO17 iglu

#### **Kod**

i<br>T

MicroPython kod za lekciju:

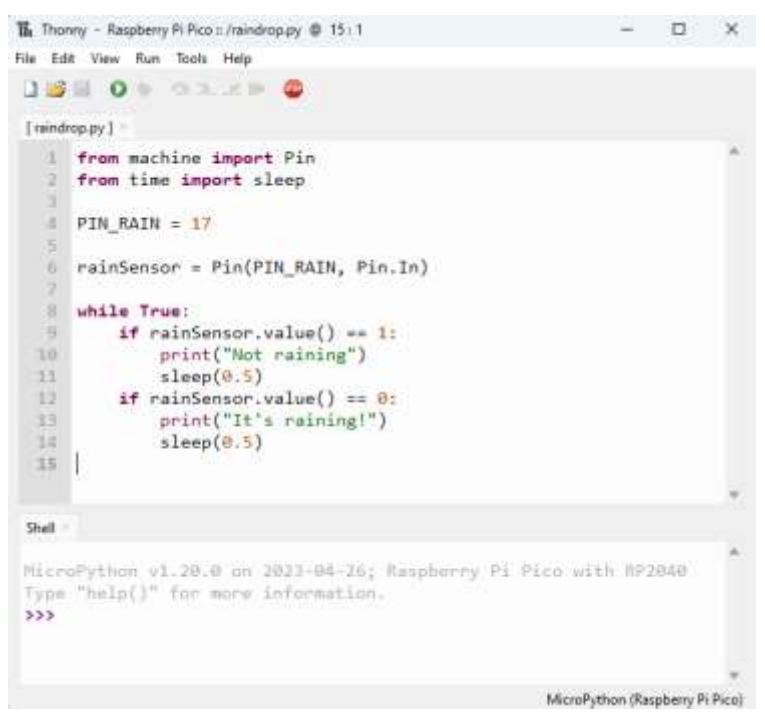

## **Primjer**

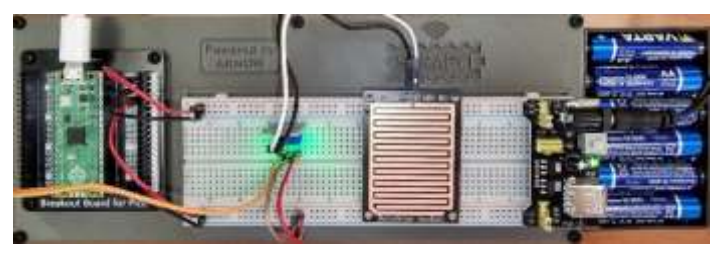

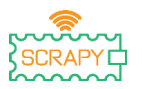

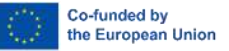

# **14.HC-SR04 Ultrazvučni senzor**

#### **Opis**

U ovoj lekciji naučit ćete kako spojiti i kontrolirati HC-SR04 ultrazvučni senzor. Otvorite Thonny Python, zatim idite u File → Save as…, odaberite Raspberry Pi Pico, i spremite datoteku pod imenom ultrasonic.py. Zatim je vrijeme da spojite elektroniku i napišite svoj program. Molimo pratite instrukcije u nastavku.

## **Potreban materijal**

- 
- 1 x Breadboard testna ploča 3 x Muški premosni kabel pune veličine
- 

#### **Dijagram ožičenja**

- 1 x Raspberry Pi Pico 1 x Pico komplet za breadboard testnu ploču
	-
- 1 x Micro-USB kabel 1 x HC-SR04 Ultrazvučni senzor

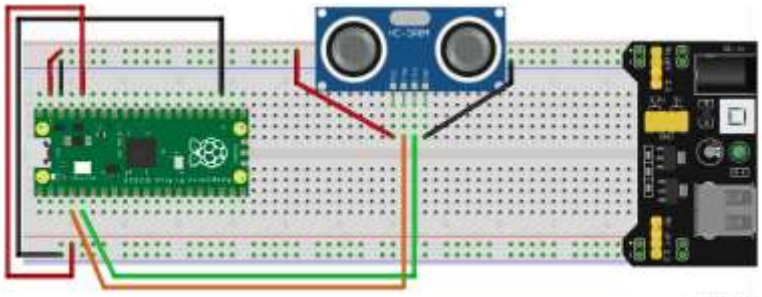

fritzing

- VCC (crveni kabel) je spojen na 5V vod (+)
- GND (crni kabel) je spojen na GND vod (-)
- TRIG (narančasti kabel) je spojen na GPIO2 iglu
- ECHO (zeleni kabel) je spojen na GPIO3 iglu

**Kod**

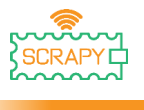

Co-funded by the European Union

Za upotrebu HC-SR04 ultrazvučnog senzora možemo razviti vlastiti program, ili koristiti jednu od dostupnih programskih biblioteka na internetu s primjerice [Githuba](https://github.com/rsc1975/micropython-hcsr04/blob/master/hcsr04.py). Ako odlučite preuzeti *hcsr04.py* programsku biblioteku, trebali biste je spremiti u svoj Pico-u pod istim imenom.

MicroPython kod koristeći postojeću programsku biblioteku:

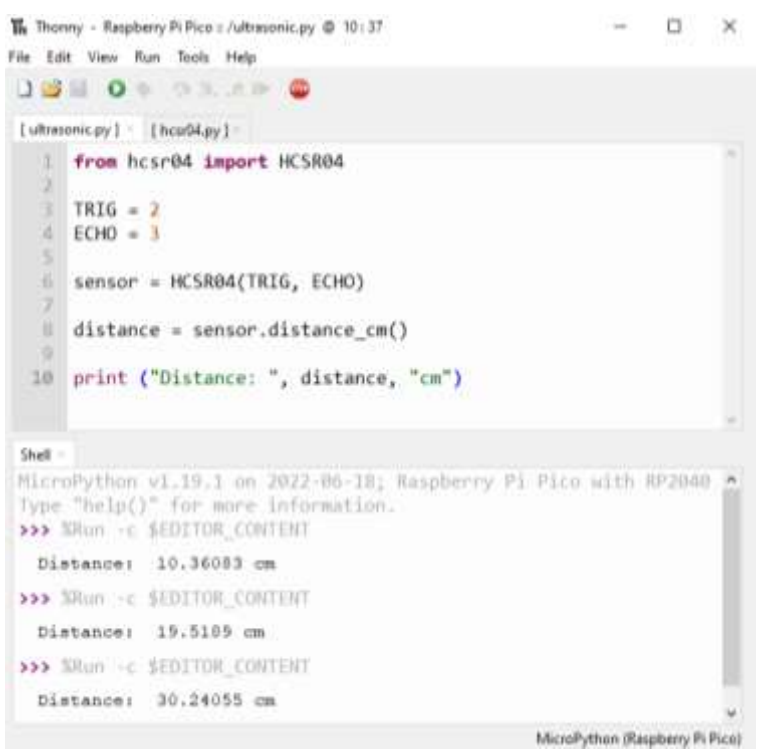

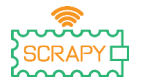

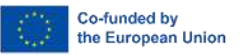

#### MicroPython kod bez postojeće programske biblioteke:

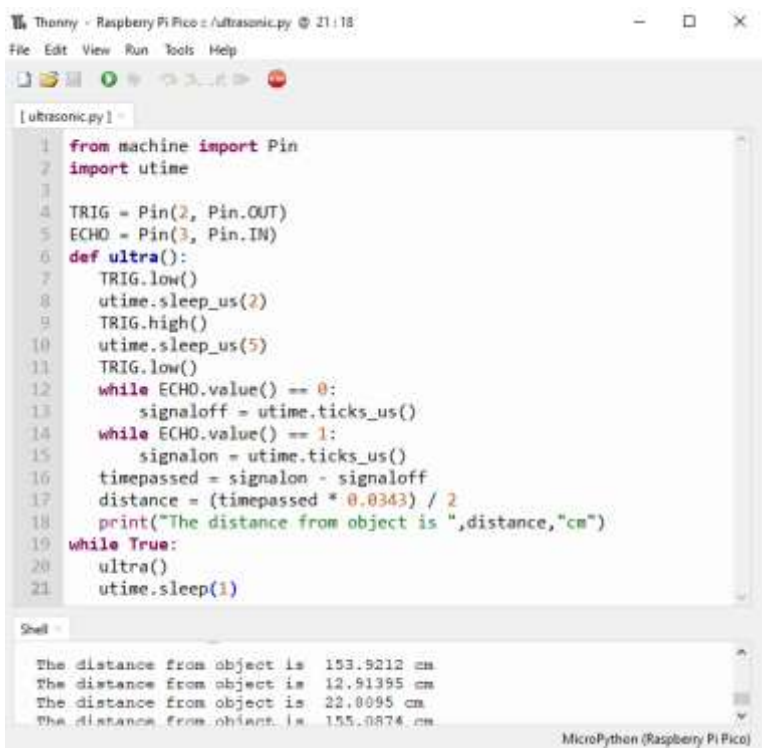

## **Primjer**

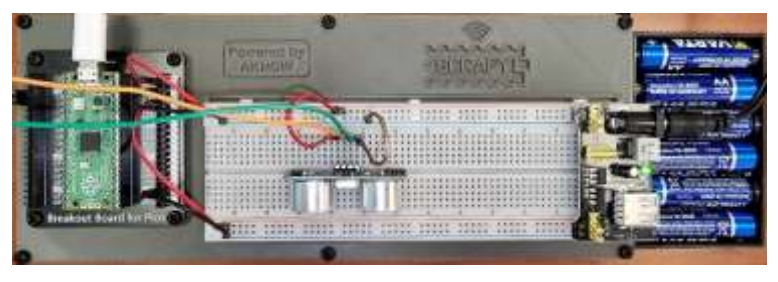

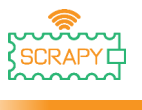

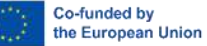

# **15.PIR Detektor pokreta**

#### **Opis**

U ovoj lekciji naučit ćete kako spojiti i kontrolirati PIR detektor pokreta. Otvorite Thonny Python, zatim idite u File  $\rightarrow$  Save as..., odaberite Raspberry Pi Pico, i spremite datoteku pod imenom motion.py. Zatim je vrijeme da spojite elektroniku i napišite svoj program. Molimo pratite instrukcije u nastavku.

## **Potreban materijal**

- 
- 
- 

#### **Dijagram ožičenja**

- 1 x Raspberry Pi Pico 1 x Pico komplet za breadboard testnu ploču
- 1 x Full size breadboard 3 x Muški premosni kabel
- 1 x Micro-USB cable 1 x PIR detektor pokreta

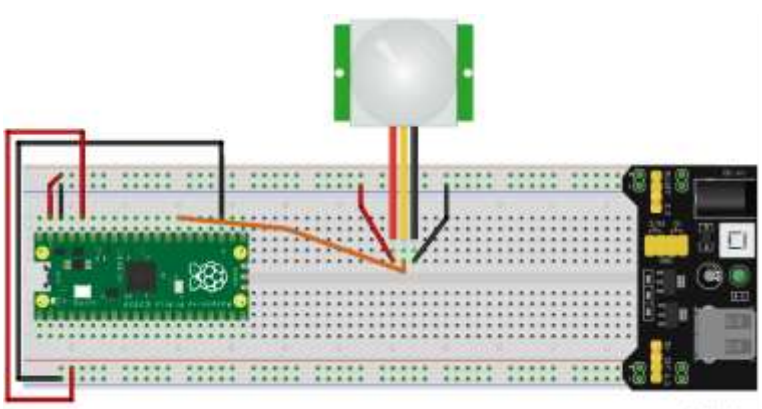

fritzing

- VCC (crveni kabel) je spojen na 5V vod (+)
- GND (crni kabel) je spojen na GND vod (-)
- OUT (narančasti kabel) je spojen na GPIO21 iglu

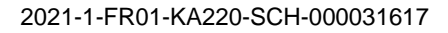

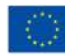

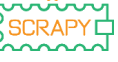

#### **Kod**

#### MicroPython kod za lekciju:  $\dot{\mathbf{x}}$ The Thonny - Raspberry Pi Pico :: /motion.py @ 6:12 Ξ File Edit View Ilun Tools Help **1310103.400**  $[$  motion py $]$ ! from machine import Pin 2 from time import sleep з  $\pm$  PIR = Pin(21, Pin.IN, Pin.PULL UP)  $\sim$ 6 while True: 2  $if$  PIR.value() == 1: 38 print("Motion detected!") -13  $sleep(1)$ 10  $if$  PIR.value() == 0: 11 print("No motion detected!") 12  $sleep(1)$ Shell MicroPython v1.19.1 on 2022-06-18; Raspberry Pi Pico with NP2040 Type "help()" for more information. >>> Nilum << SEDITOR\_CONTENT No motion detected! No motion detected! **Notion** detected! Motion detected! MicroPython (Respberry Pi Pico)

## **Primjer**

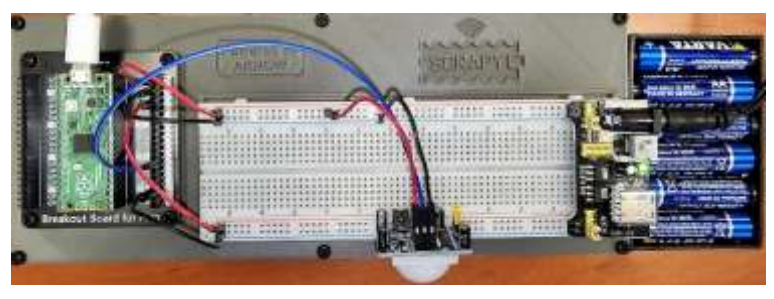

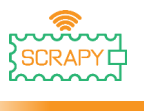

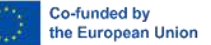

## **16.DHT11 senzor**

#### **Opis**

U ovoj lekciji naučit ćete kako spojiti i kontrolirati DHT11 senzor digitalne temperature i vlažnosti. Thonny Python, zatim idite u File  $\rightarrow$  Save as..., odaberite Raspberry Pi Pico, i spremite datoteku pod imenom dht11.py. Zatim je vrijeme da spojite elektroniku i napišite svoj program. Molimo pratite instrukcije u nastavku.

#### **Potreban materijal**

- 
- 1 x Breadboard testna ploča 3 x Muški premosni kabel pune veličine
- 

#### **Dijagram ožičenja**

- 1 x Raspberry Pi Pico 1 x Pico komplet za breadboard testnu ploču
	-
- 1 x Micro-USB kabel 1 x DHT11 senzor temperature

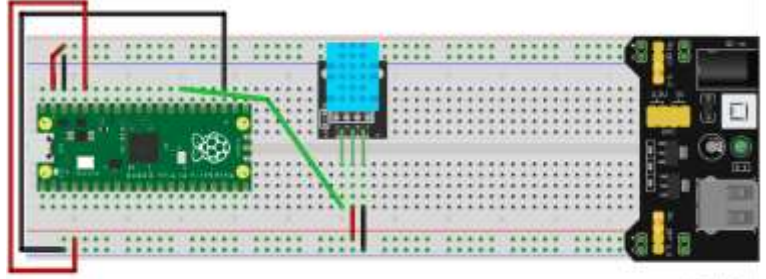

fritzing

- VCC (red cable) is connected to 3v3 rail (+)
- GND (black cable) is connected to GND rail (-)
- S (green cable) is connected to GPIO21 pin

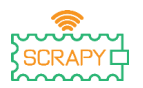

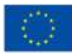

Co-funded by the European Union

#### **Kod**

#### MicroPython kod za lekciju:

```
The Thomay - Raspberry Pi Pico :: /dht11.py @ 12:38
                                                                       п
                                                                             ×
File Edit View Run Tools Help
 13 0 0 1 3 3 8
 [dht11.py]
    | from machine import Pin
    From time import sleep
   import dht
    ×
   \frac{1}{2} sensor = dht.DHT11(Pin(21))
   W
   While True:
   n
          sensor.measure()
   76
           temp = sensor.temperature()10
           hum = sensor.humidity()
           print("Room temperature: ", temp, "Celcius")
  11
  32
           print("Room humidity: ", hum, "%")
  13
          sleep(5)Shell
 MicroPython v1.19.1 on 2022-06-18; Raspberry Pi Pico with RP2B48
 Type "help()" for more information.
 >>> Silum -c SEDITOR CONTENT
   Room temperature: 27 Celcius
   Room humidity: 34 %
```
MicroPython (Raspberry Pi Pico).

## **Primjer**

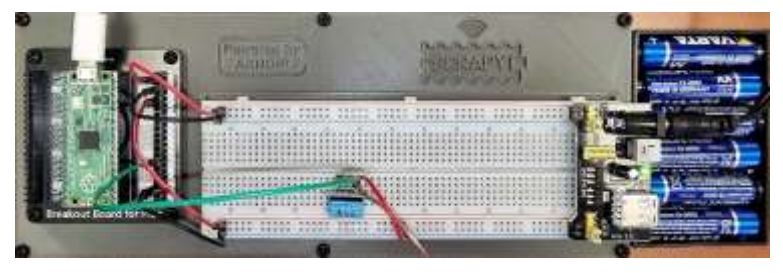

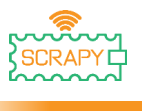

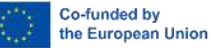

# **17.SW-420 Senzor vibracije**

#### **Opis**

U ovoj lekciji naučit ćete kako spojiti i kontrolirati SW-420 senzor vibracije. Thonny Python, zatim idite u File  $\rightarrow$  Save as... odaberite Raspberry Pi Pico, i spremite datoteku pod imenom vibration.py. Zatim je vrijeme da spojite elektroniku i napišite svoj program. Molimo pratite instrukcije u nastavku.

## **Potreban materijal**

- 
- 1 x Breadboard testna ploča 3 x Muški premosni kabel pune veličine
- 
- 1 x Raspberry Pi Pico 1 x Pico komplet za breadboard testnu ploču
	-
- 1 x Micro-USB kabel 1 x SW-420 senzor vibracije

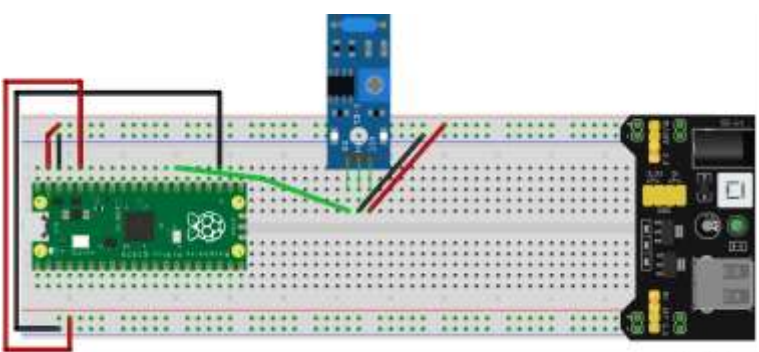

fritzing

- VCC (crveni kabel) je spojen na 5V vod (+)
- GND (crni kabel) je spojen na GND vod (-)
- DO (zeleni kabel) je spojen na GPIO21 iglu

#### **Dijagram ožičenja**

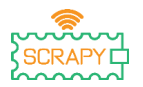

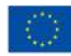

## **Kod**

MicroPython kod za lekciju:

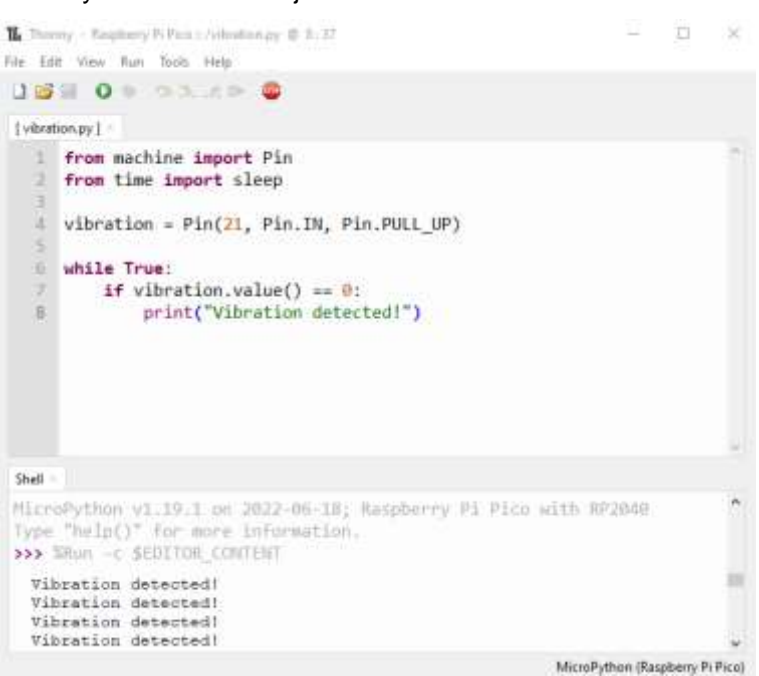

## **Primjer**

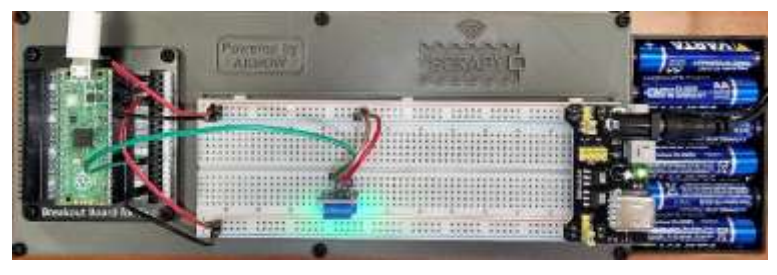

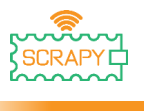

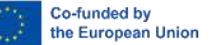

## **18. Detektor plamena**

#### **Opis**

U ovoj lekciji naučit ćete kako spojiti i kontrolirati KY-026 detektor plamena. Thonny Python, zatim idite u File  $\rightarrow$  Save as... odaberite Raspberry Pi Pico, i spremite datoteku pod imenom flame.py. Zatim je vrijeme da spojite elektroniku i napišite svoj program. Molimo pratite instrukcije u nastavku.

#### **Potreban materijal**

- 
- 1 x Breadboard testna ploča pune veličine
- 
- 1 x Raspberry Pi Pico 1 x Pico komplet za breadboard testnu ploču
	- 3 x Muški premosni kabel
- 1 x Micro-USB kabel 1 x KY-026 detektor plamena

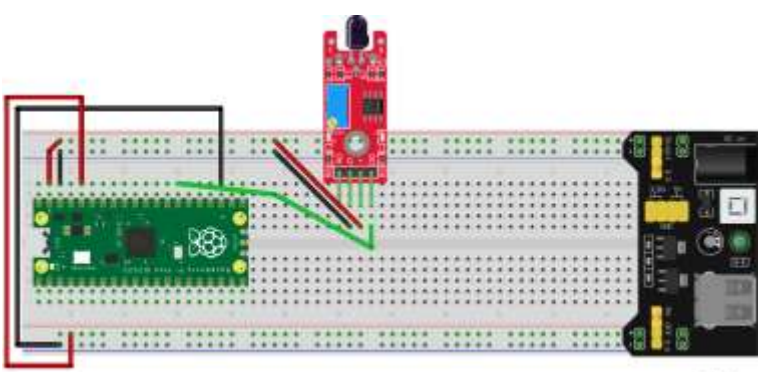

fritzing

- VCC (crveni kabel) je spojen na 5V vod (+)
- GND (crni kabel) je spojen na GND vod (-)
- DO (zeleni kabel) je spojen na GPIO21 iglu

#### **Dijagram ožičenja**

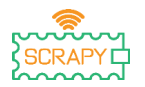

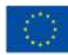

#### **Kod**

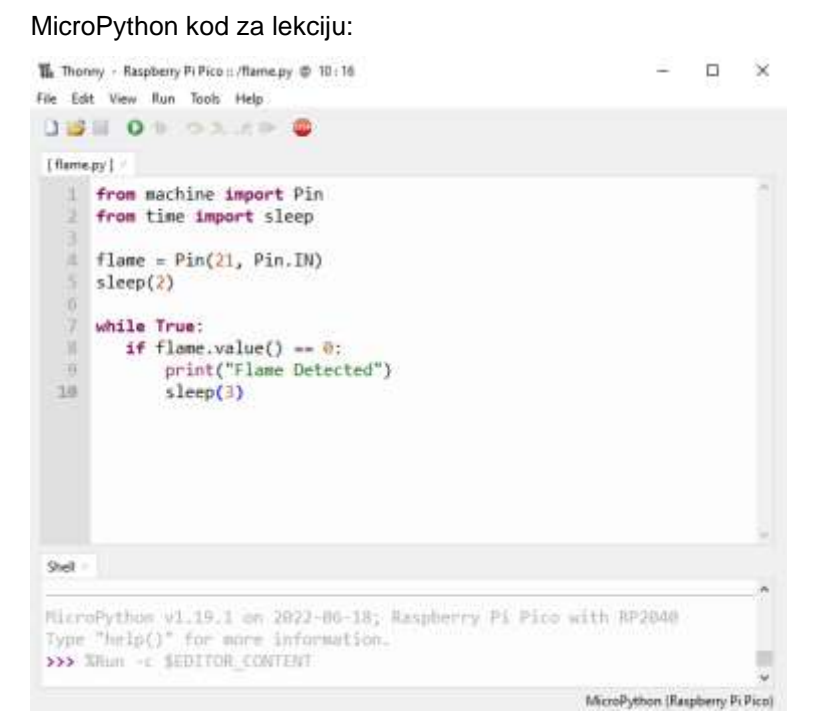

## **Primjer**

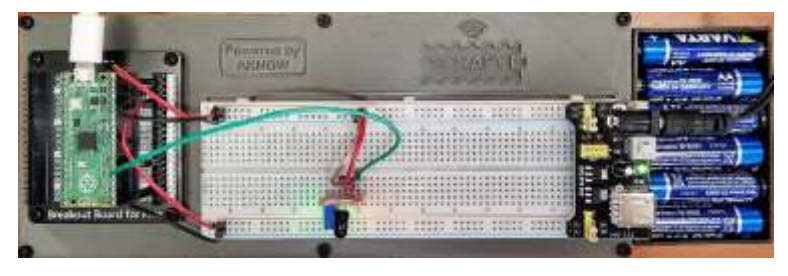

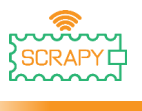

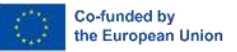

## **19. Senzor za otkrivanje zvuka**

#### **Opis**

U ovoj lekciji naučit ćete kako spojiti i kontrolirati KY-037 senzor za otkrivanje zvuka. Thonny Python, zatim idite u File  $\rightarrow$  Save as…, odaberite Raspberry Pi Pico, i spremite datoteku pod imenom sound.py. Zatim je vrijeme da spojite elektroniku i napišite svoj program. Molimo pratite instrukcije u nastavku.

## **Potreban materijal**

- 
- 1 x Breadboard testna ploča 3 x Muški premosni kabel pune veličine
- 
- 1 x Raspberry Pi Pico 1 x Pico komplet za breadboard testnu ploču
	-
- 1 x Micro-USB kabel 1 x KY-037 senzor za otkrivanje zvuka

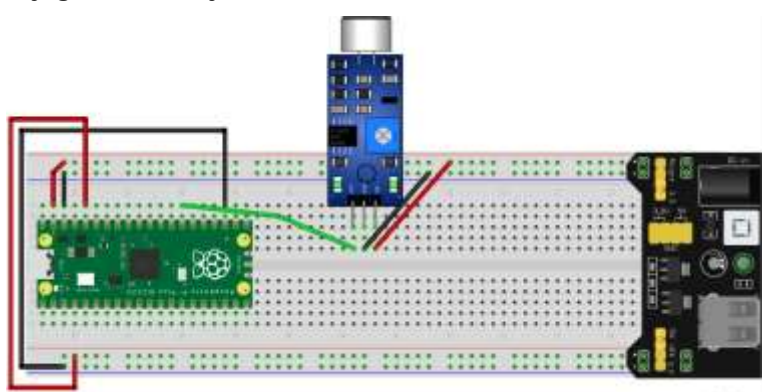

fritzing

- VCC (crveni kabel) je spojen na 5V vod (+)
- GND (crni kabel) je spojen na GND vod (-)
- DO/OUT (zeleni kabel) je spojen na GPIO21 iglu

## **Dijagram ožičenja**

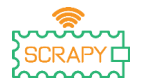

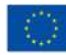

#### **Kod**

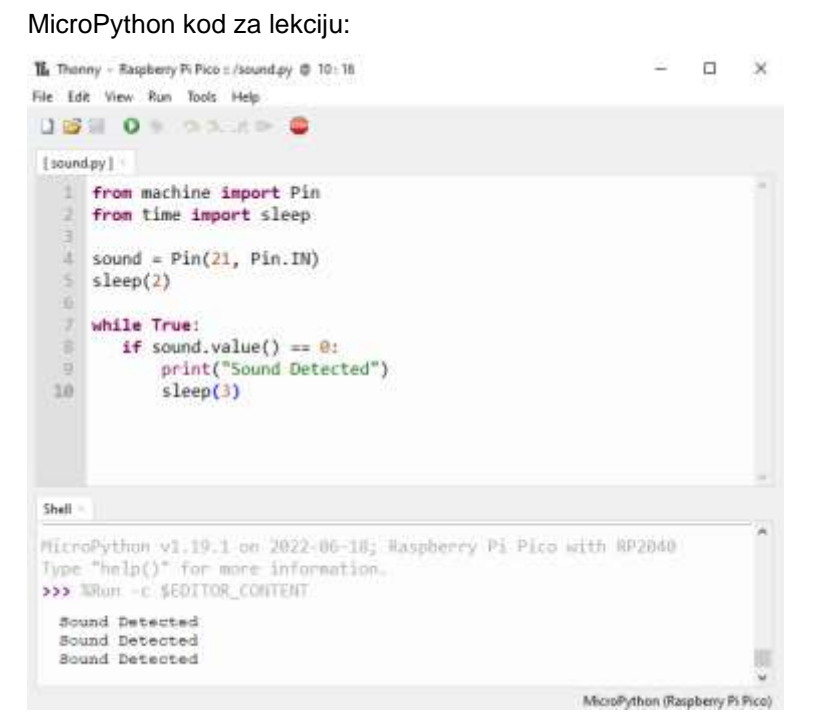

## **Primjer**

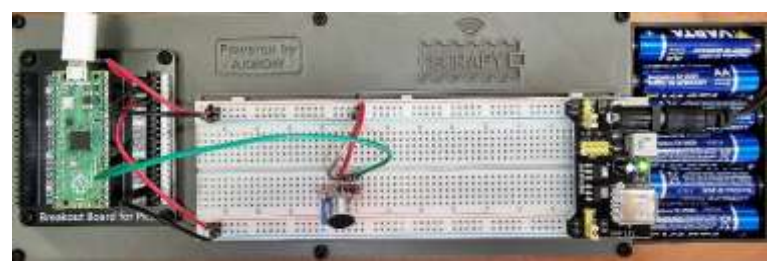

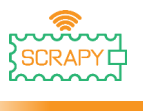

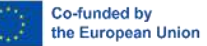

## **20.Detektor vlage tla**

#### **Opis**

U ovoj lekciji naučit ćete kako spojiti i kontrolirati detektor vlage tla. Thonny Python, zatim idite u File  $\rightarrow$  Save as..., odaberite Raspberry Pi Pico, i spremite datoteku pod imenom soil.py. Zatim je vrijeme da spojite elektroniku i napišite svoj program. Molimo pratite instrukcije u nastavku.

## **Potreban materijal**

- 
- 1 x Breadboard testna ploča pune veličine
- 
- 1 x Raspberry Pi Pico 1 x Pico komplet za breadboard testnu ploču
	- 3 x Muški premosni kabel
- 1 x Micro-USB kabel 1 x Detektor vlage tla

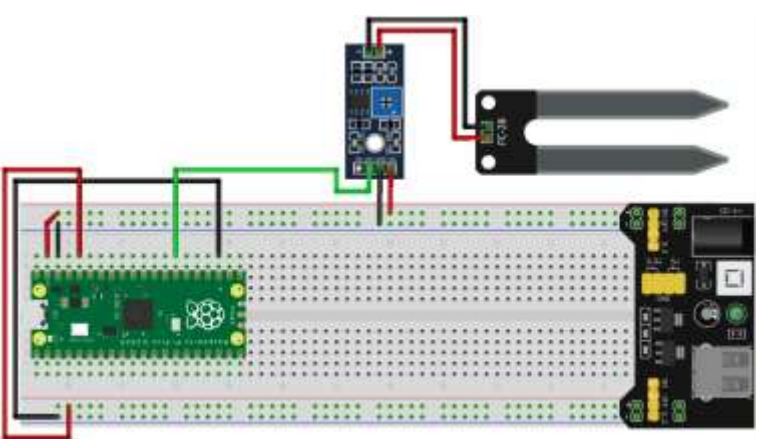

fritaing

- VCC (crveni kabel) je spojen na 5V vod (+)
- GND (crni kabel) je spojen na GND vod (-)

#### **Dijagram ožičenja**

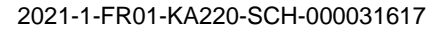

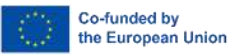

– DO/OUT (zeleni kabel) je spojen na GPIO21 iglu

#### **Kod**

#### MicroPython kod za lekciju:

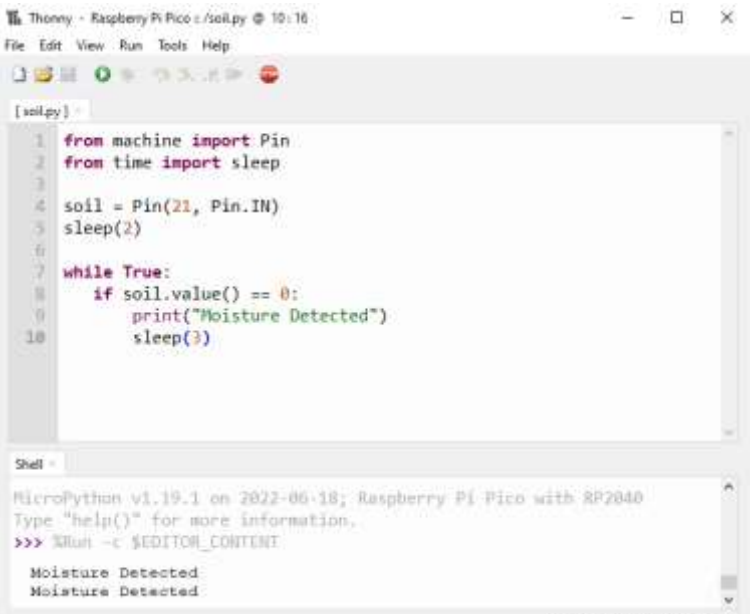

MicroPython (Raspberry Pi Pico)

## **Primjer**

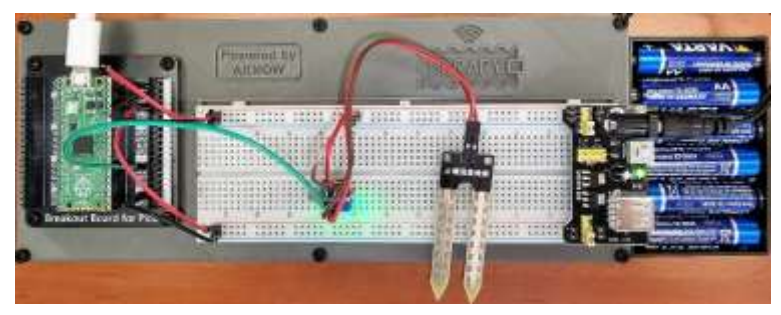

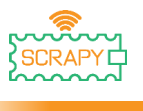

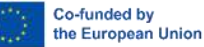

# **21.Infracrveni IR senzor**

#### **Opis**

U ovoj lekciji naučit ćete kako spojiti i kontrolirati infracrveni IR senzor. Thonny Python, zatim idite u File  $\rightarrow$  Save as..., odaberite Raspberry Pi Pico, i spremite datoteku pod imenom ir.py. Zatim je vrijeme da spojite elektroniku i napišite svoj program. Molimo pratite instrukcije u nastavku.

#### **Potreban materijal**

- 
- 1 x Breadboard testna ploča 3 x Muški premosni kabel pune veličine
- 
- 1 x Raspberry Pi Pico 1 x Pico komplet za breadboard testnu ploču
	-
- 1 x Micro-USB kabel 1 x Infracryeni IR senzor

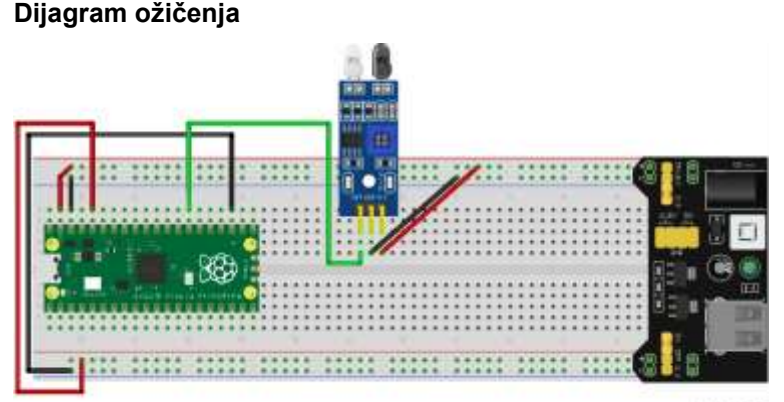

fritzing

- VCC (crveni kabel) je spojen na 5V vod (+)
- GND (crni kabel) je spojen na GND vod (-)
- OUT (zeleni kabel) je spojen na GPIO21 iglu

## **Kod**

MicroPython kod za lekciju:

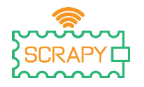

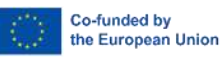

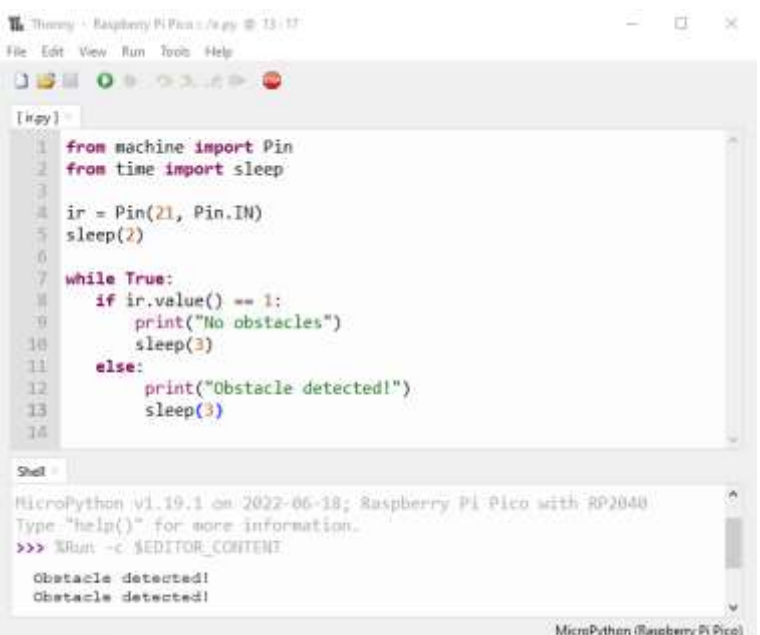

## **Primjer**

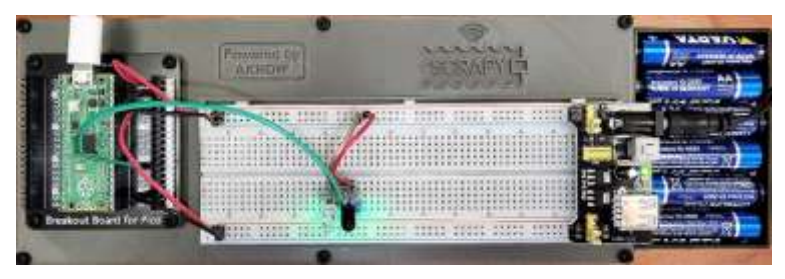

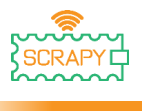

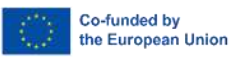

# **DODATAK: MicroPython tablica sažetka**

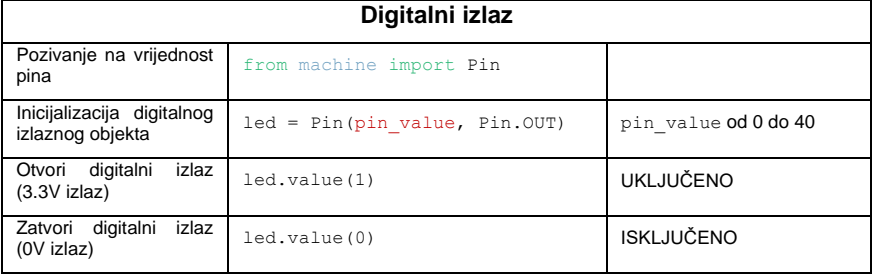

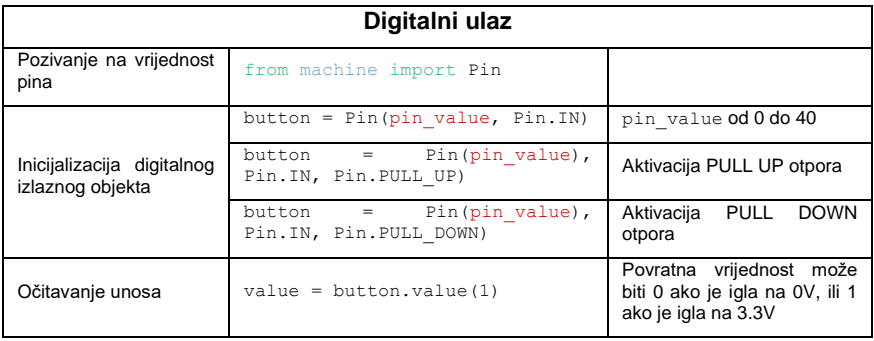

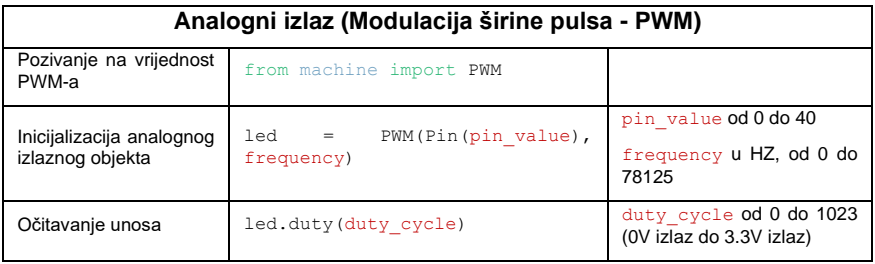

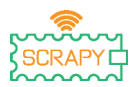

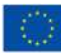

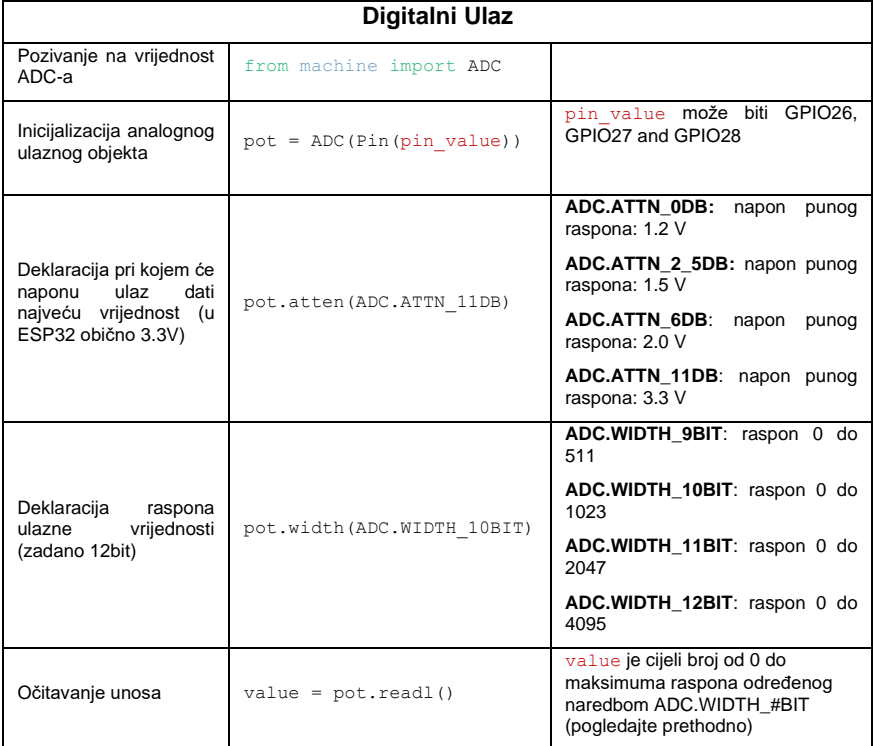

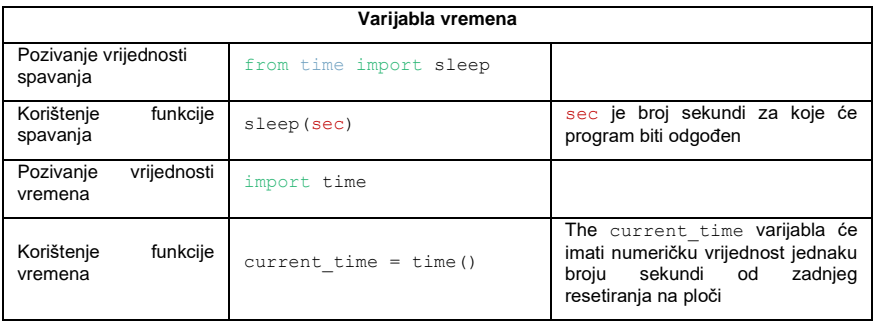

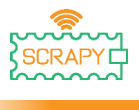

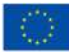

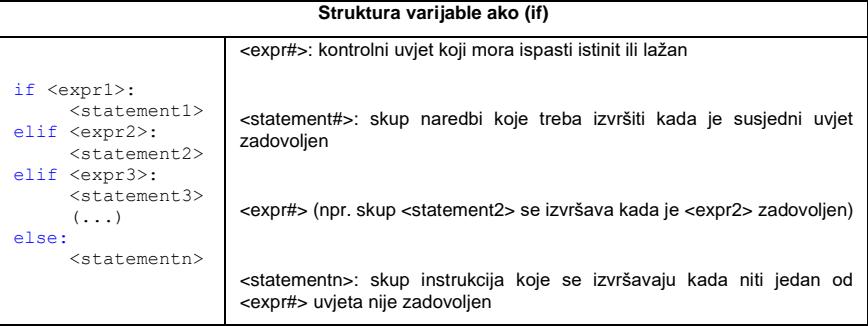

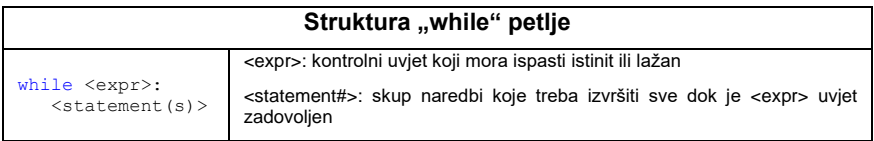

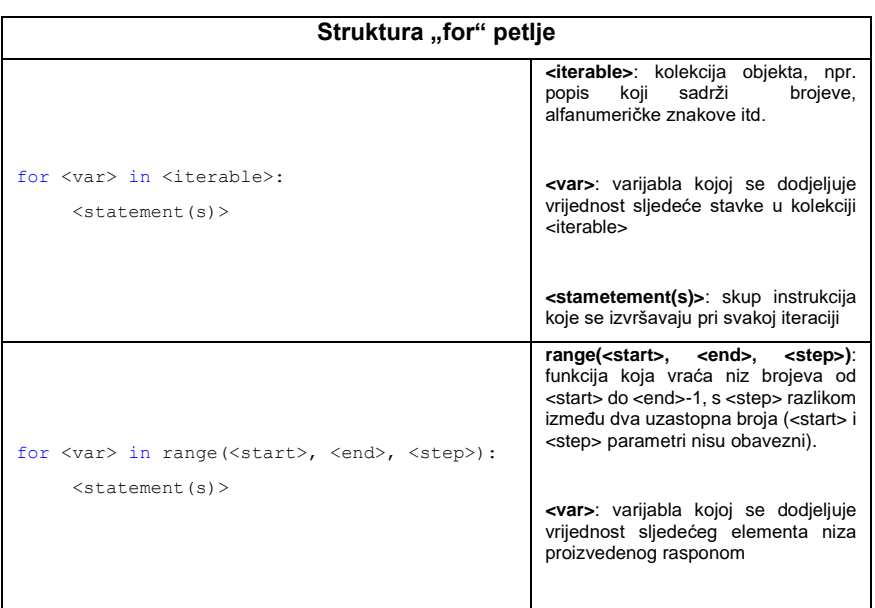

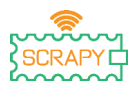

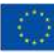

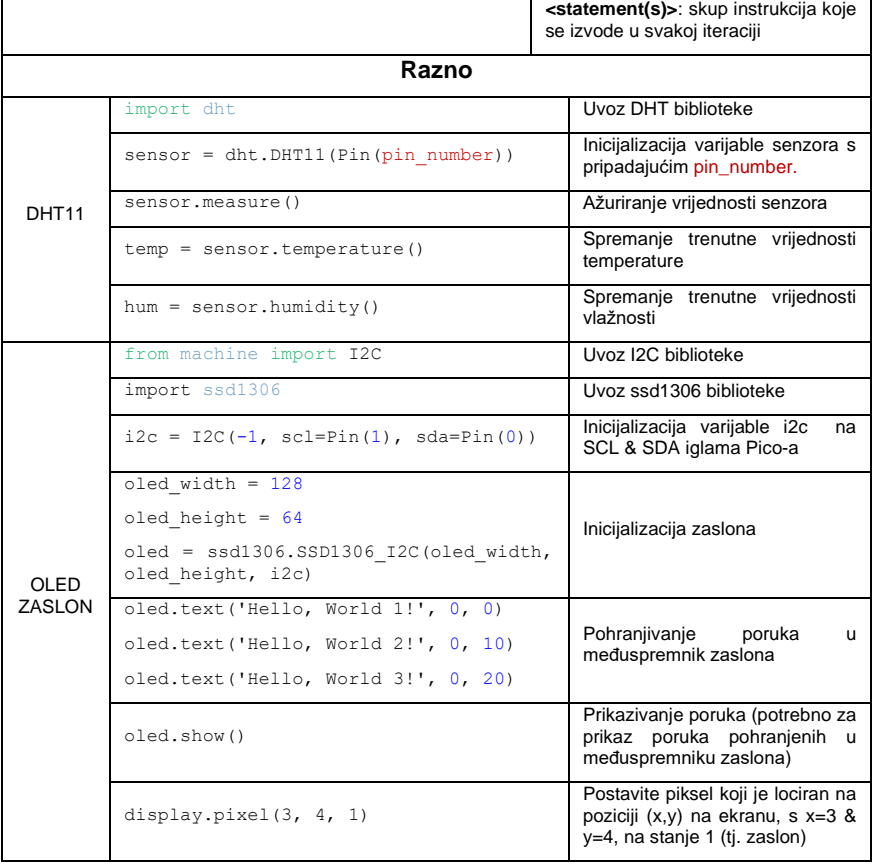

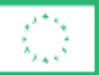

Co-funded by the European Union

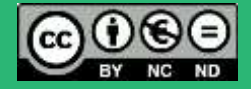

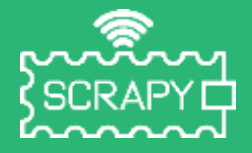

#### *2021-1-FR01-KA220-SCH-000031617*

*Potpora Europske komisije za izradu ove publikacije ne predstavlja potvrdu sadržaja koji odražava samo stajališta autora te se Komisija ne može smatrati odgovornom za bilo kakvu uporabu informacija sadržanih u njoj.*

## **Raspberry Pi Pico Pinout**

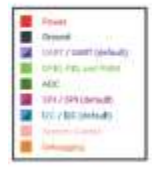

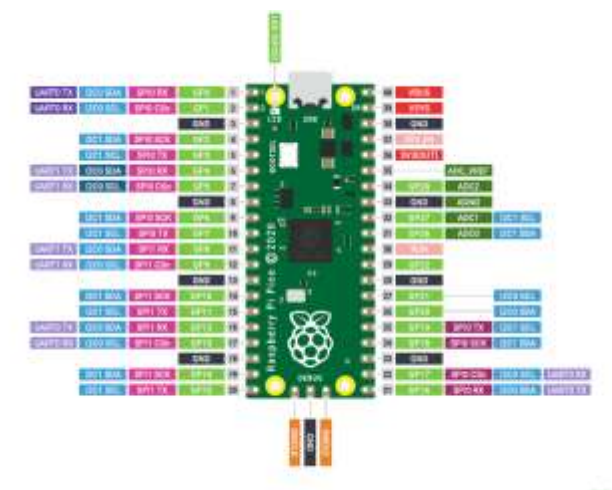

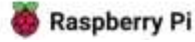